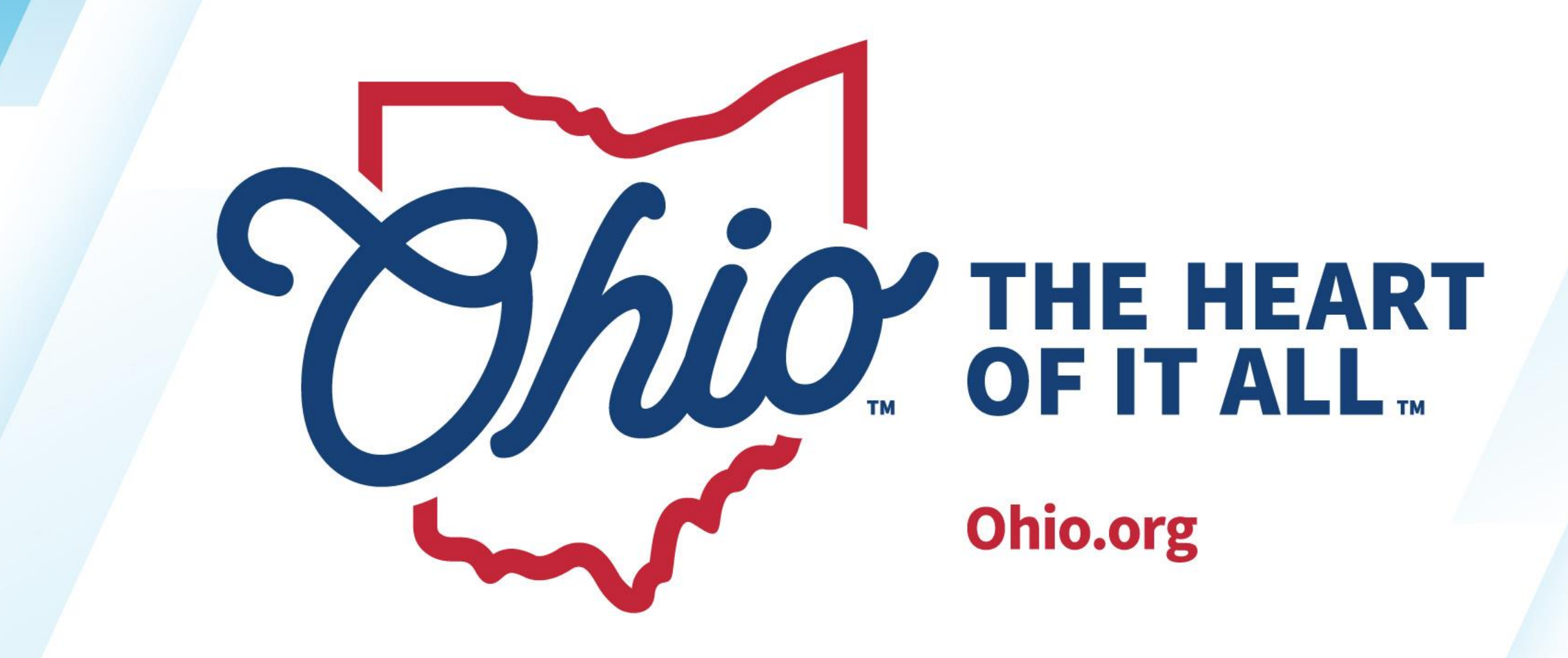

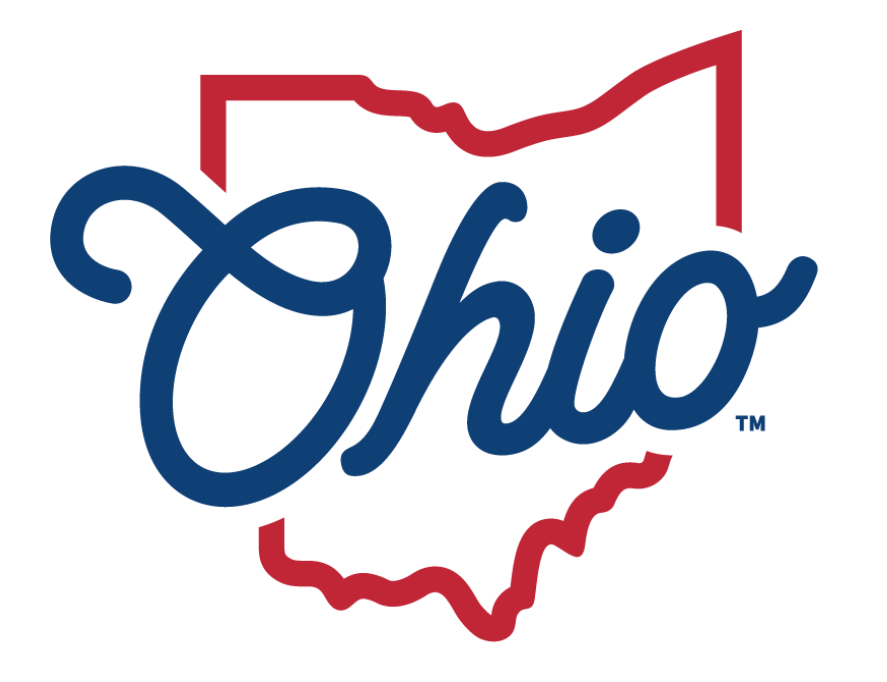

**Department of<br>Education & Workforce** 

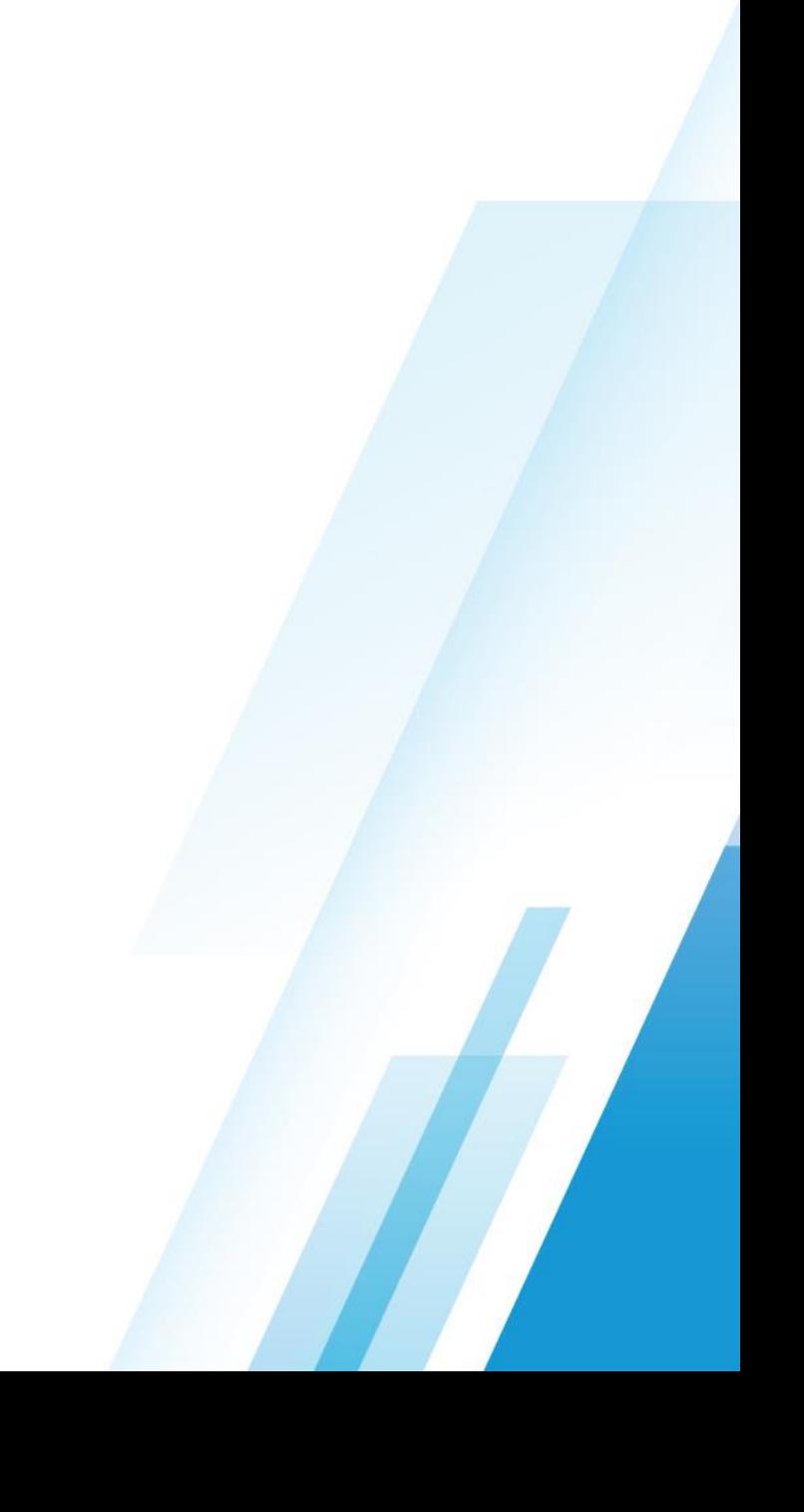

### **NEW EMIS COORDINATOR TRAINING – WORKING WITH THE DATA COLLECTOR**

April 2024

### **KELLI RINEHART**

Data Administration Manager

Office of Data Quality and Governance

Topics

- Log-In, 5
- Data Sources, 7
- A Collection Request, 10
- Prepare Collected Data, 15
- Review Preview and Level 1 Reports, 19
- Certify and Submit, 30
- Submissions, 33
- Progress, 37
- Reports, 42
- Archives, 56

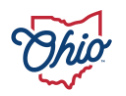

# **LOG IN**

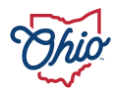

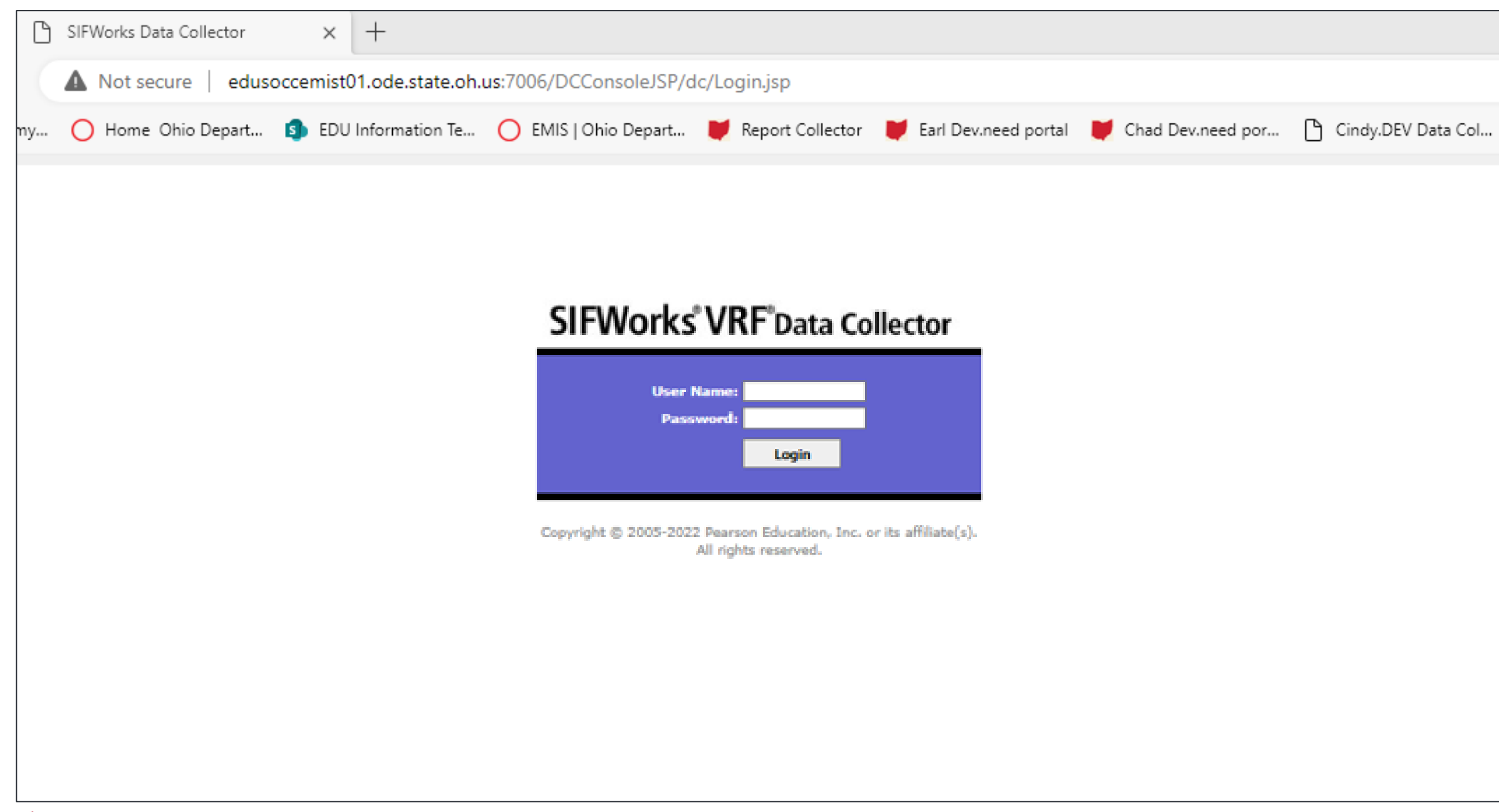

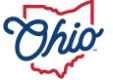

## **DATA SOURCES**

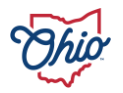

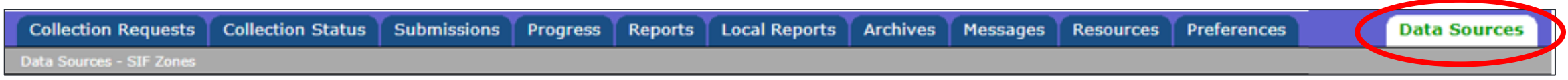

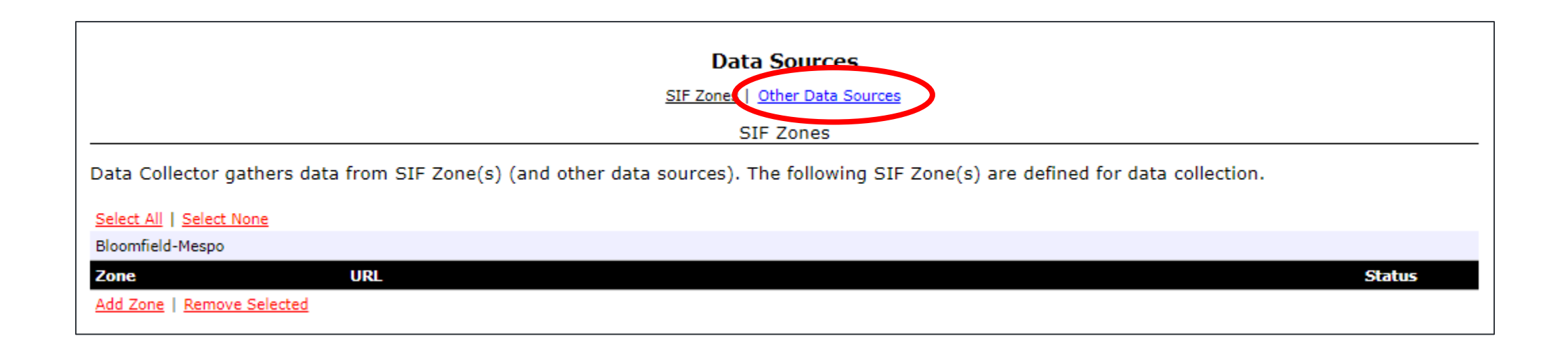

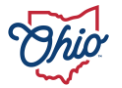

### **DATA SOURCES**

- Verify upload success or upload flat files manually as needed
	- Files come from
		- SIS
		- Financial
		- Payroll
		- EMIS Flat File Editor (EMISFFE)
- Manage, upload, and delete links *or files*?
- If duplicates occur, the most recent is used and the older is ignored

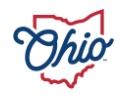

## **A COLLECTION REQUEST**

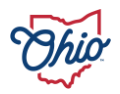

Collection Status Submissions Progress Reports Local Reports Archives Messages Resources Preferences **Collection Requests** 

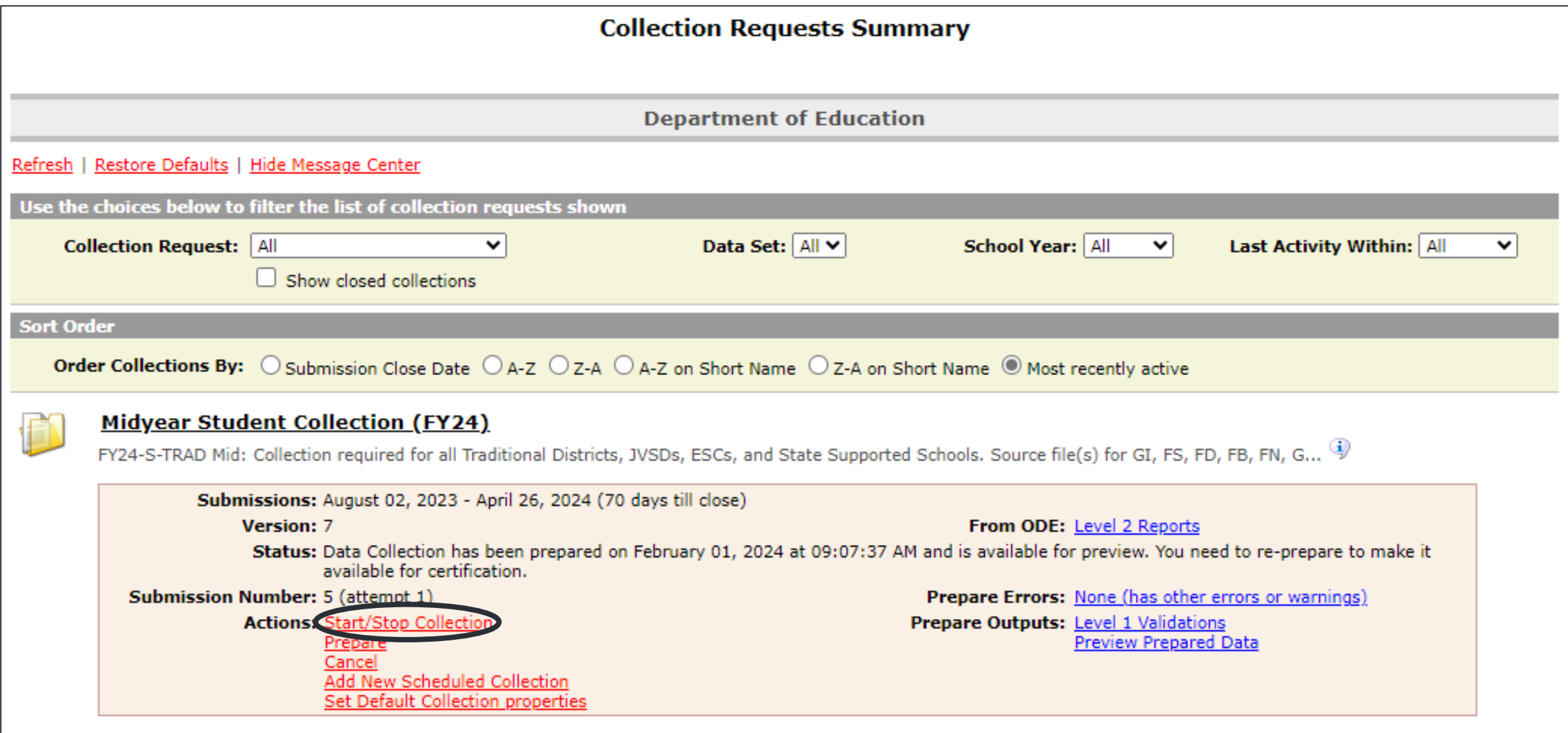

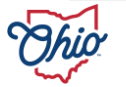

### **COLLECTION REQUESTS**

- Once data source selected, click "start/stop collection"
- Begins process
- Gathers data
- Excludes what cannot be processed

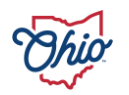

**Collection Requests** 

**Collection Status** 

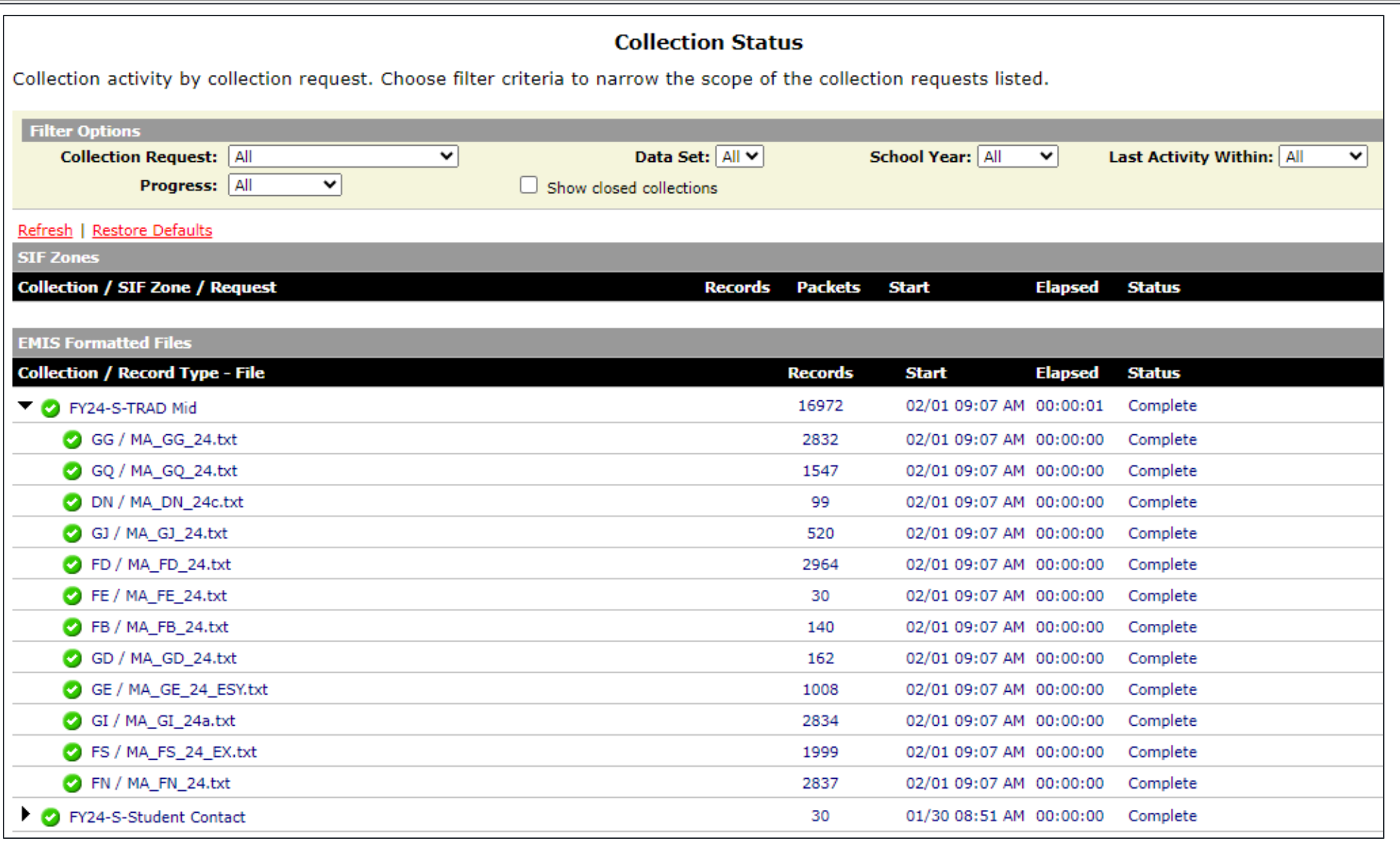

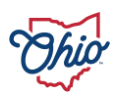

### **COLLECTION STATUS**

- Can closely watch collection phase
- Click on  $\blacktriangleright$  to open detail
- $\cdot$  Green  $\checkmark$  represents success on each record type
- Red  $X$  indicates processing of that record did not complete normally
- Verify record count

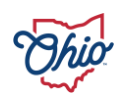

## **PREPARE COLLECTED DATA**

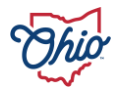

Collection Status Submissions Progress Reports Local Reports Archives Messages Resources Preferences **Collection Requests** 

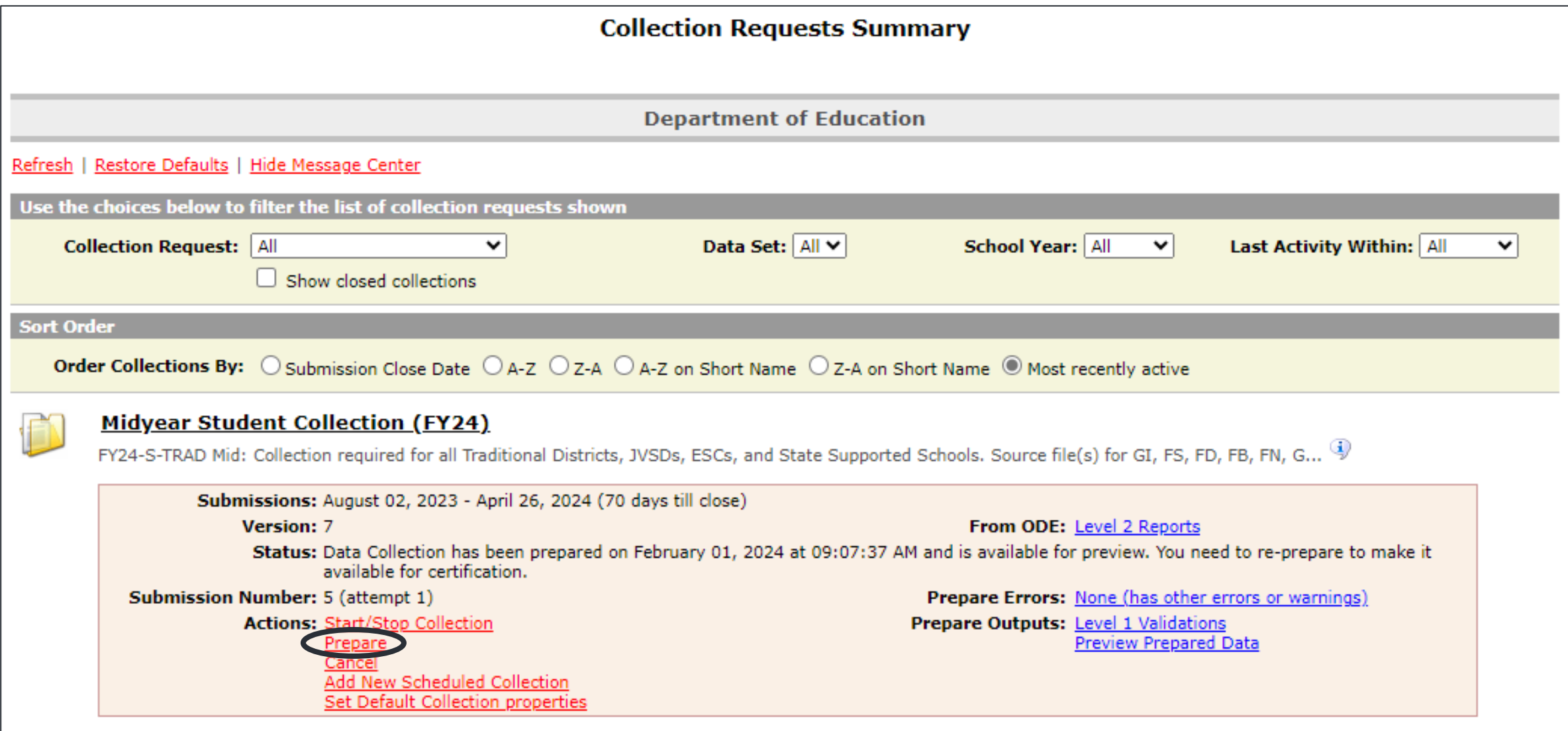

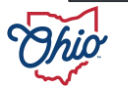

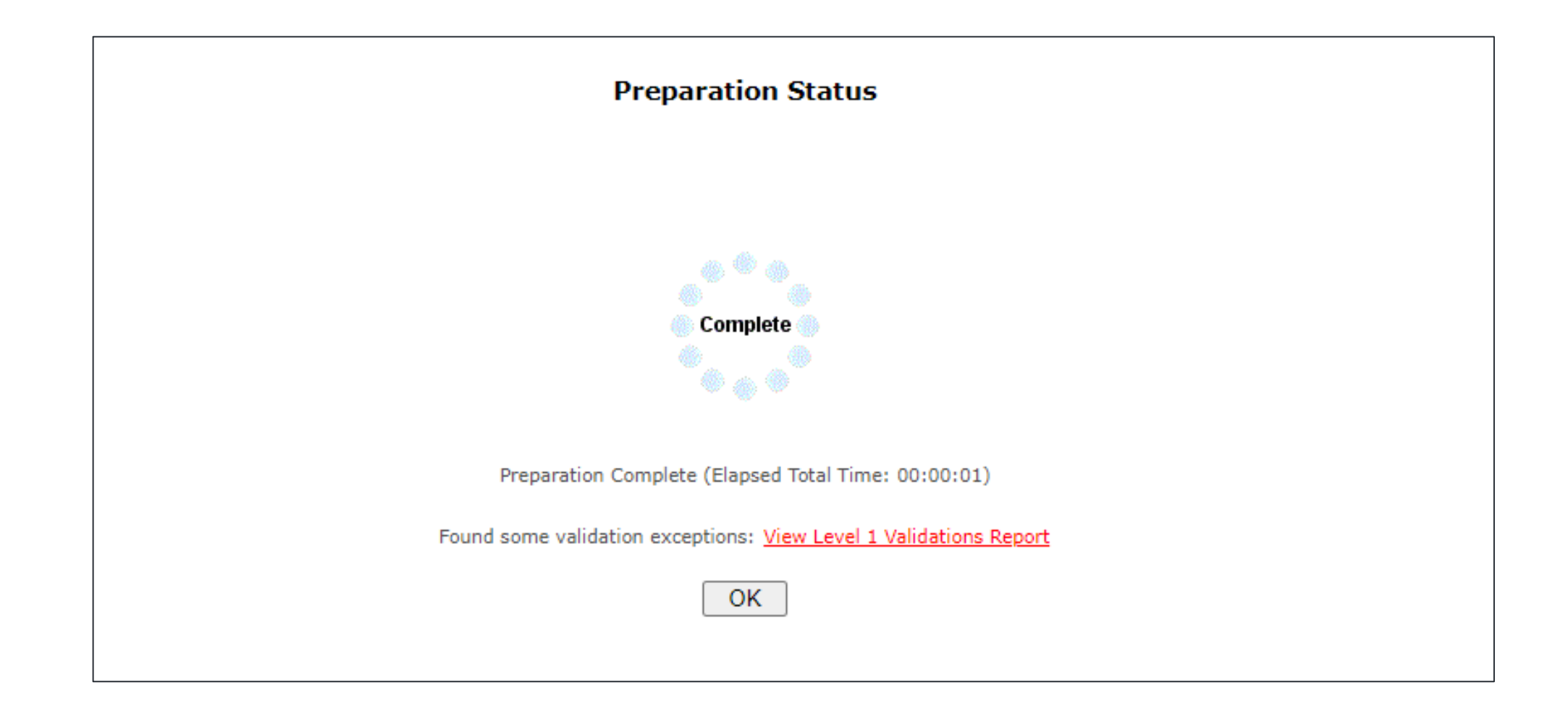

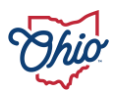

### **COLLECTION REQUEST – PREPARE**

- Data validations performed on district's data
- Level 1 validation reports generated
- Assigns error number and severity level on data elements
	- Example: FS.0087
	- Fatal, critical, warning, informational
	- Can be on a single record or multiple records
		- When multiple records involved MR.0064
	- Description and details assist with determining cause of error
- Some errors have a domino effect
- Data can be submitted with errors

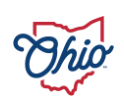

## **REVIEW PREVIEW AND LEVEL 1 REPORTS**

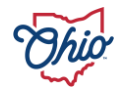

Collection Status Submissions Progress Reports Local Reports Archives Messages Resources Preferences **Collection Requests** 

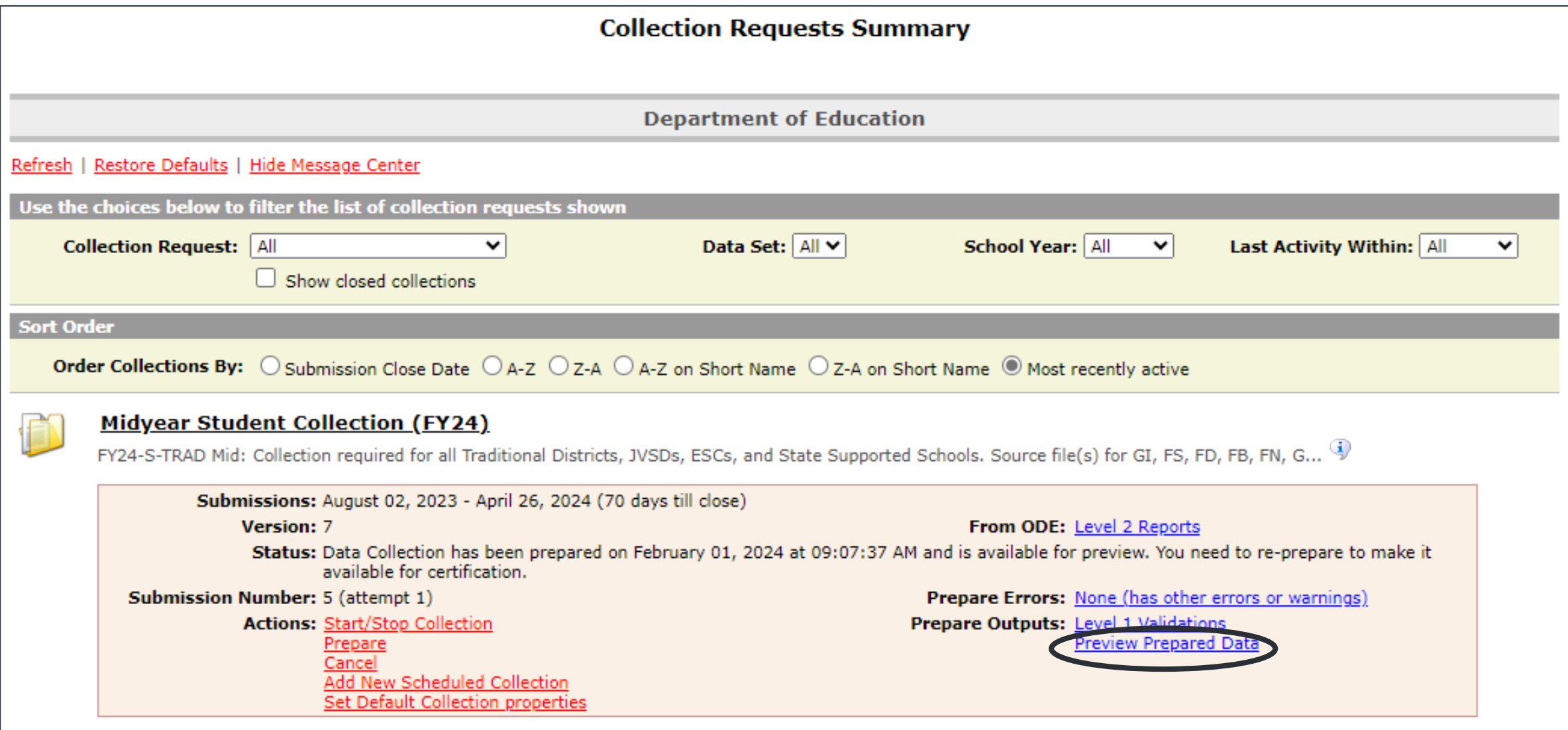

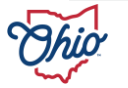

### **GENERATE PREVIEW DISPLAY**

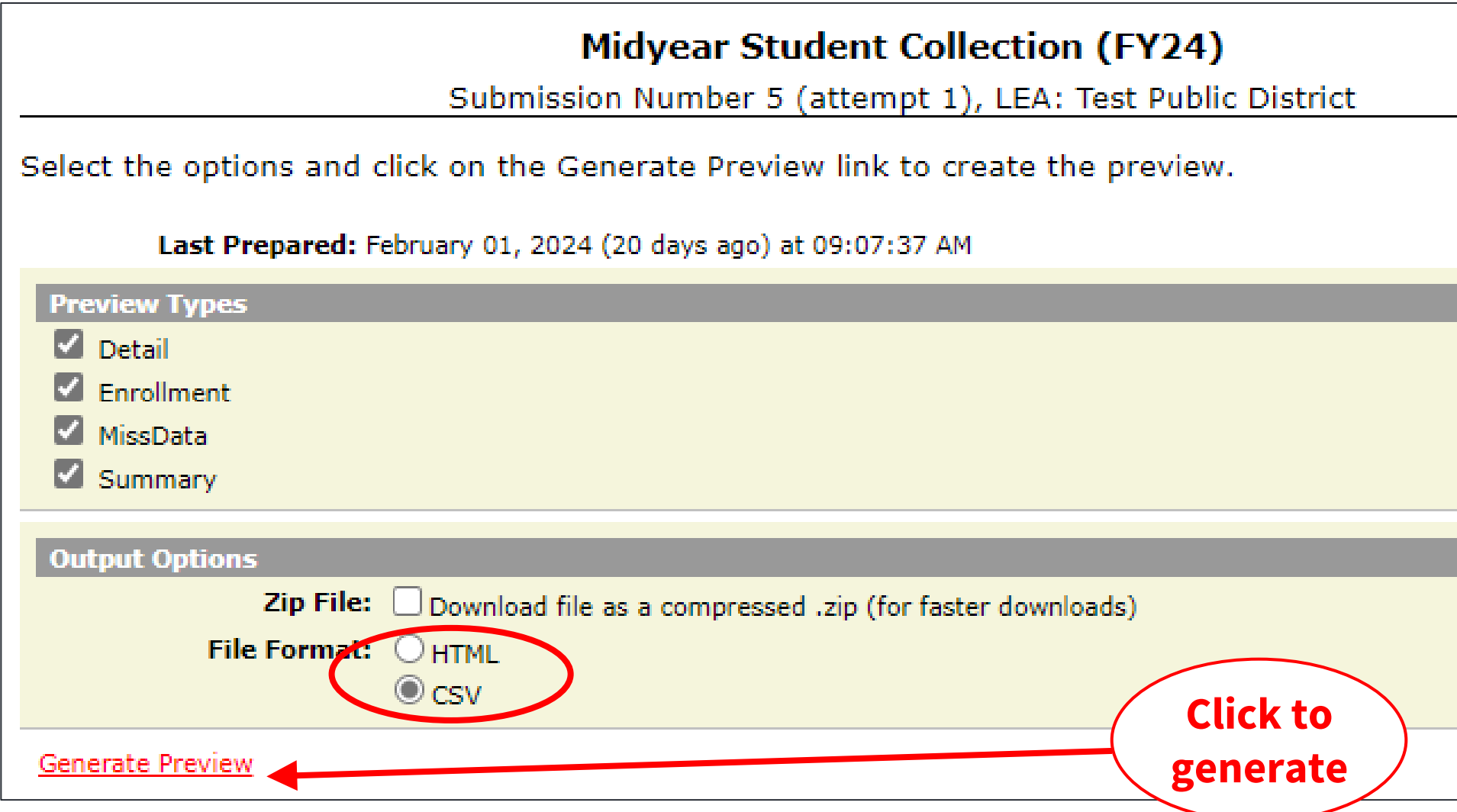

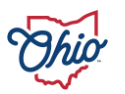

### **PREVIEW DISPLAY**

- Counts help verify all required records uploaded
- Investigate invalid records and drastic changes in counts
- Verify excluded records or missing reports

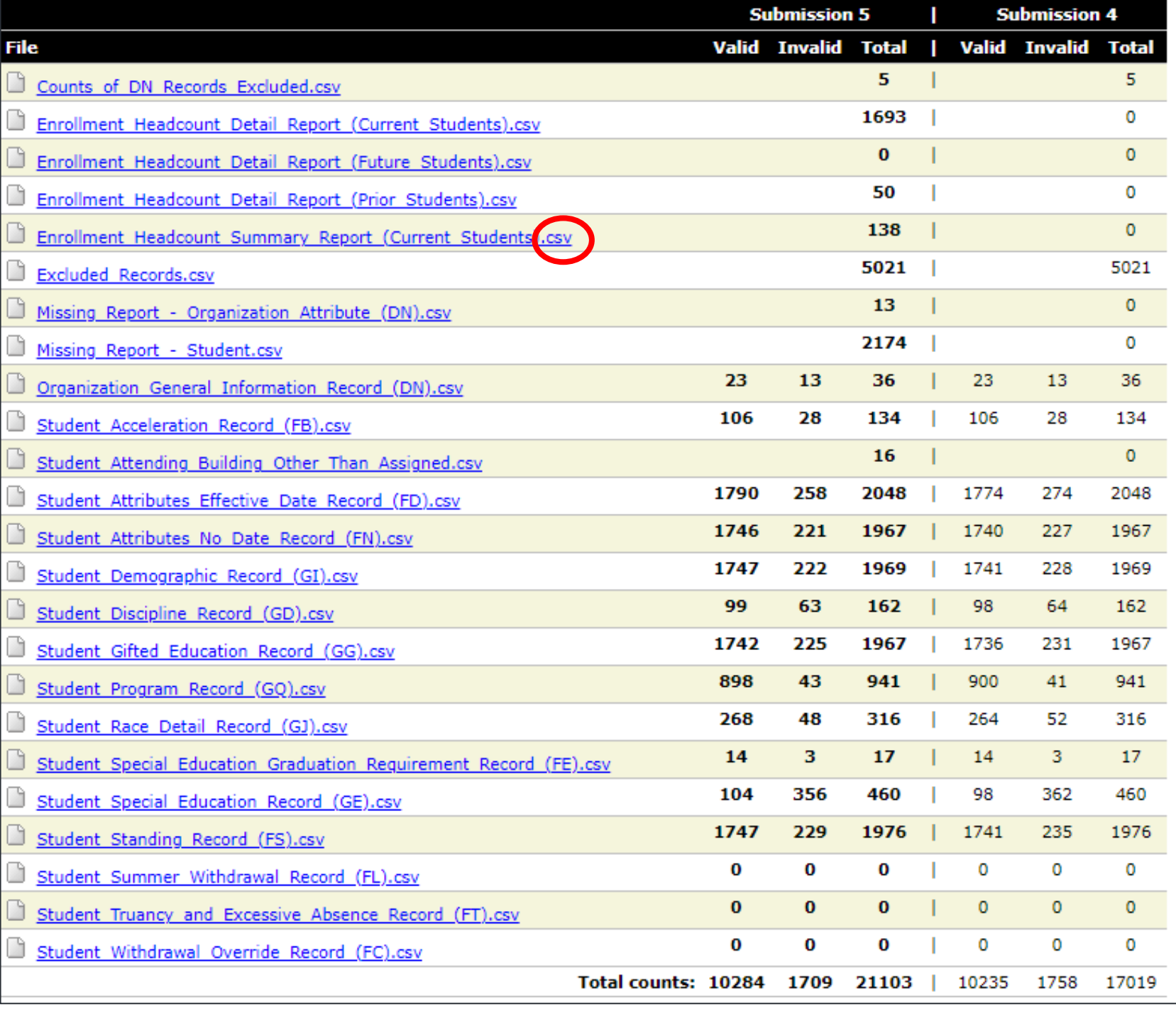

### **STUDENT STANDING RECORD (FS).CSV**

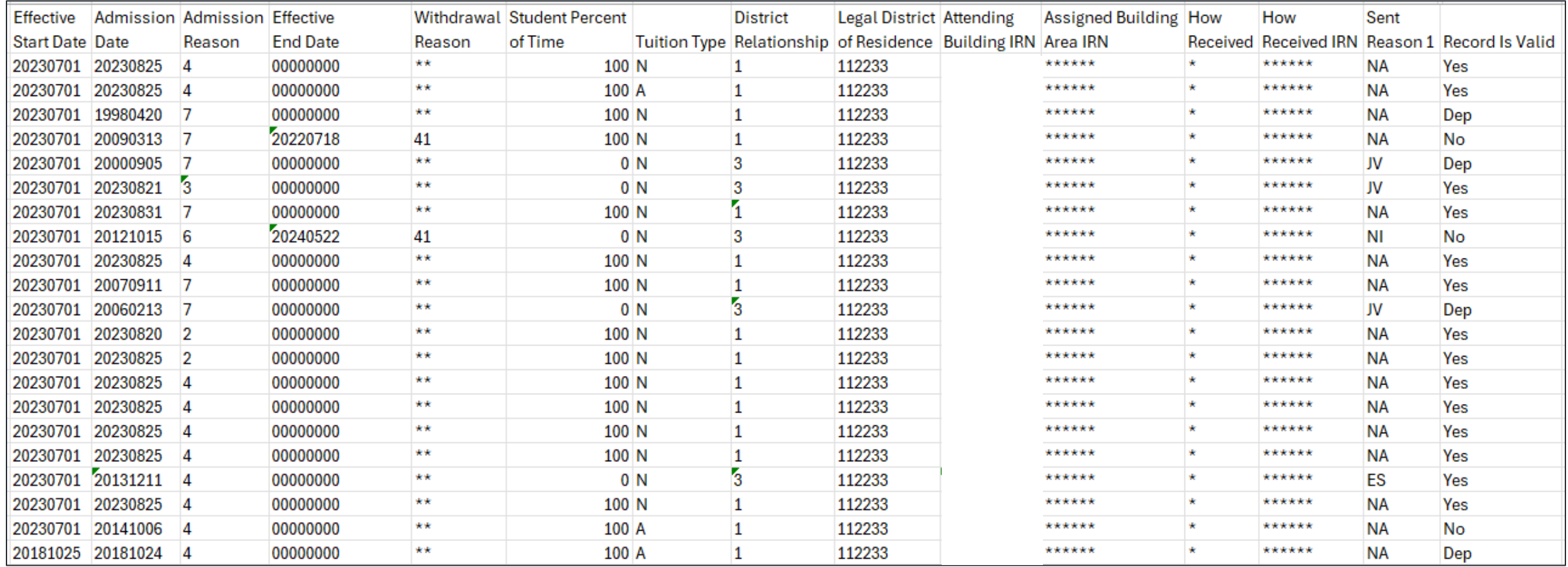

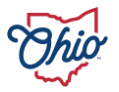

### **EXCLUDED RECORDS**

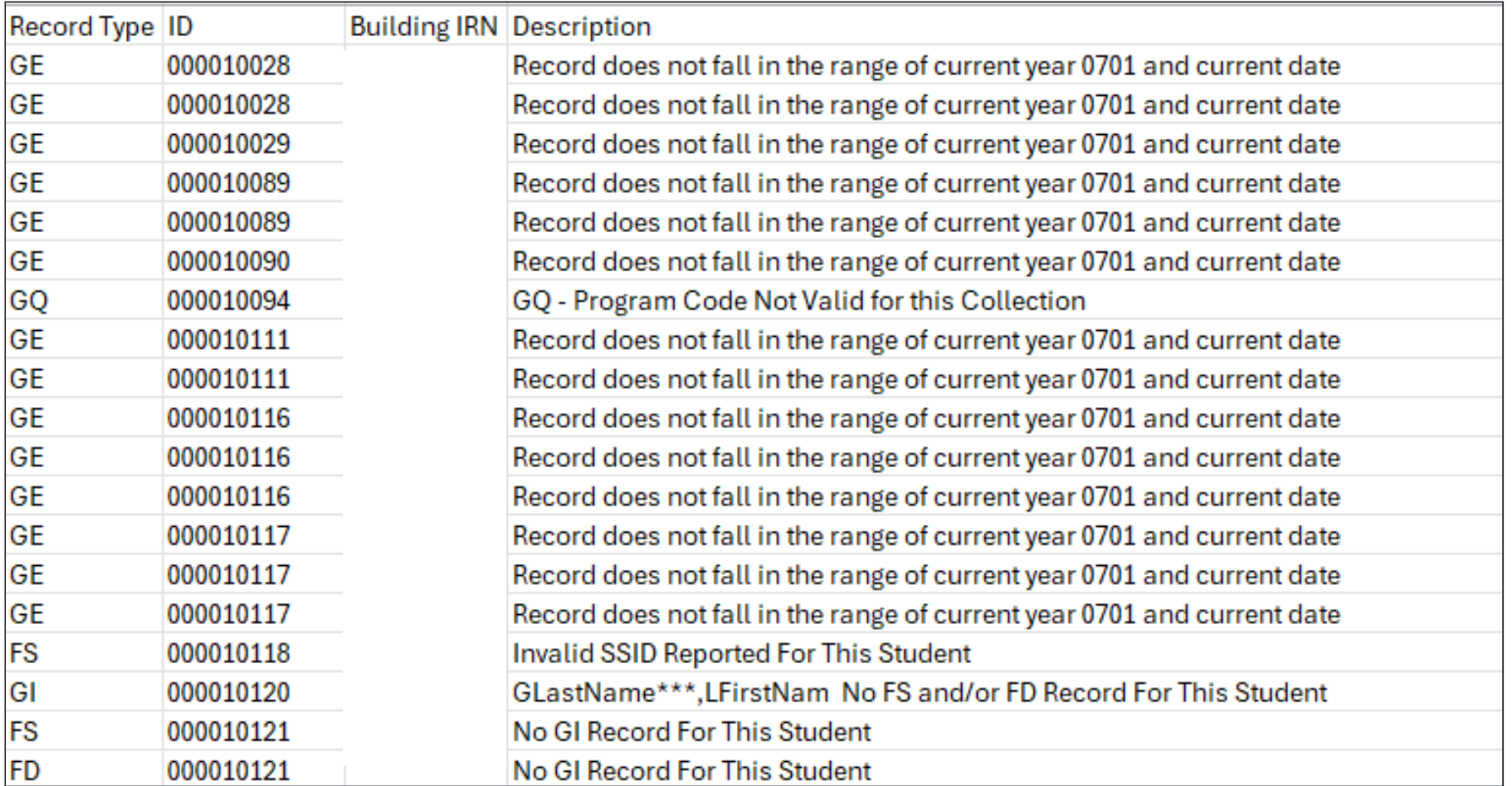

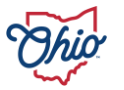

Submissions Progress Reports Local Reports Archives Messages Resources Preferences Collection Status **Collection Requests** 

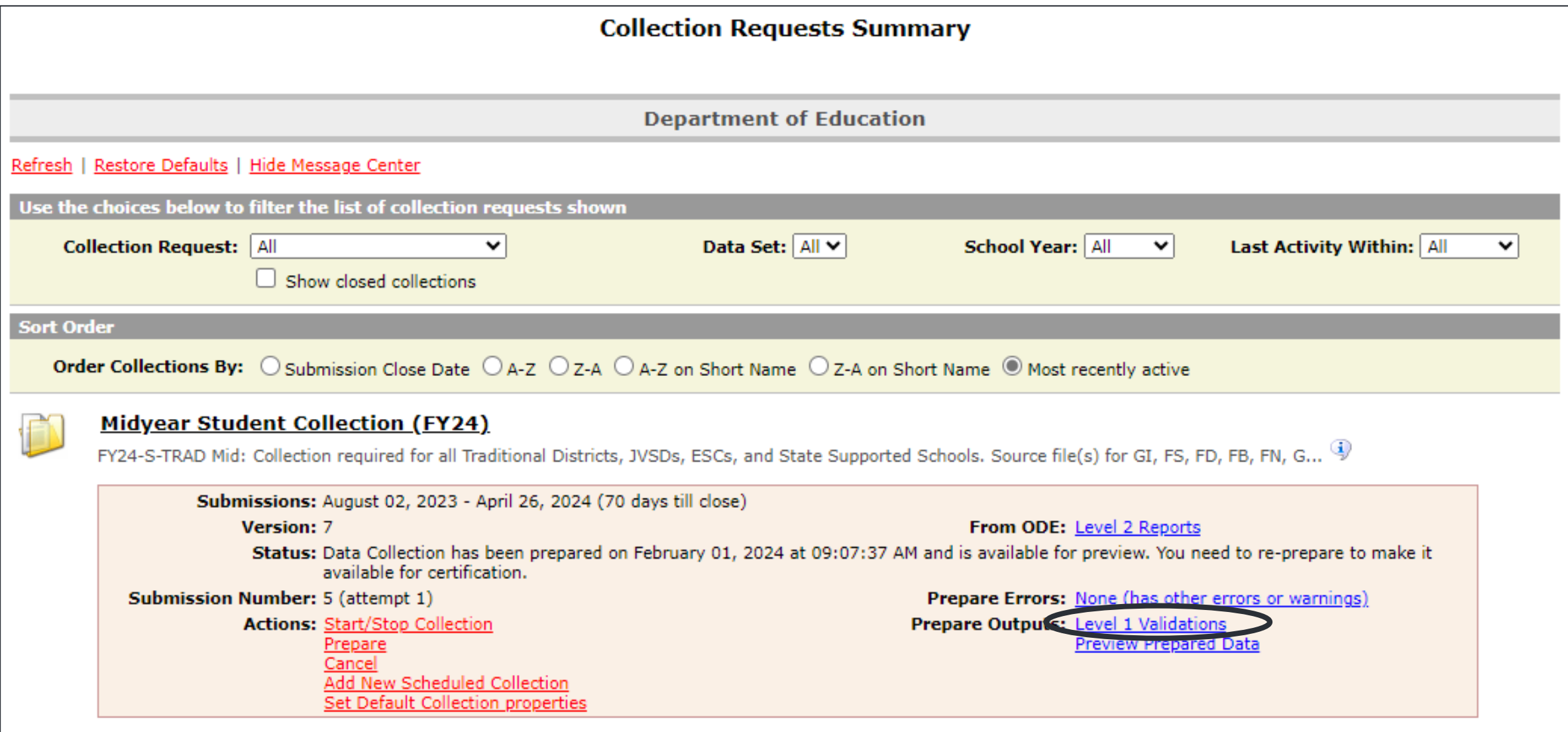

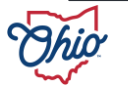

### **LEVEL 1 DISPLAY**

- Counts help verify all required records uploaded
- Records with fatal errors will not get submitted to Department

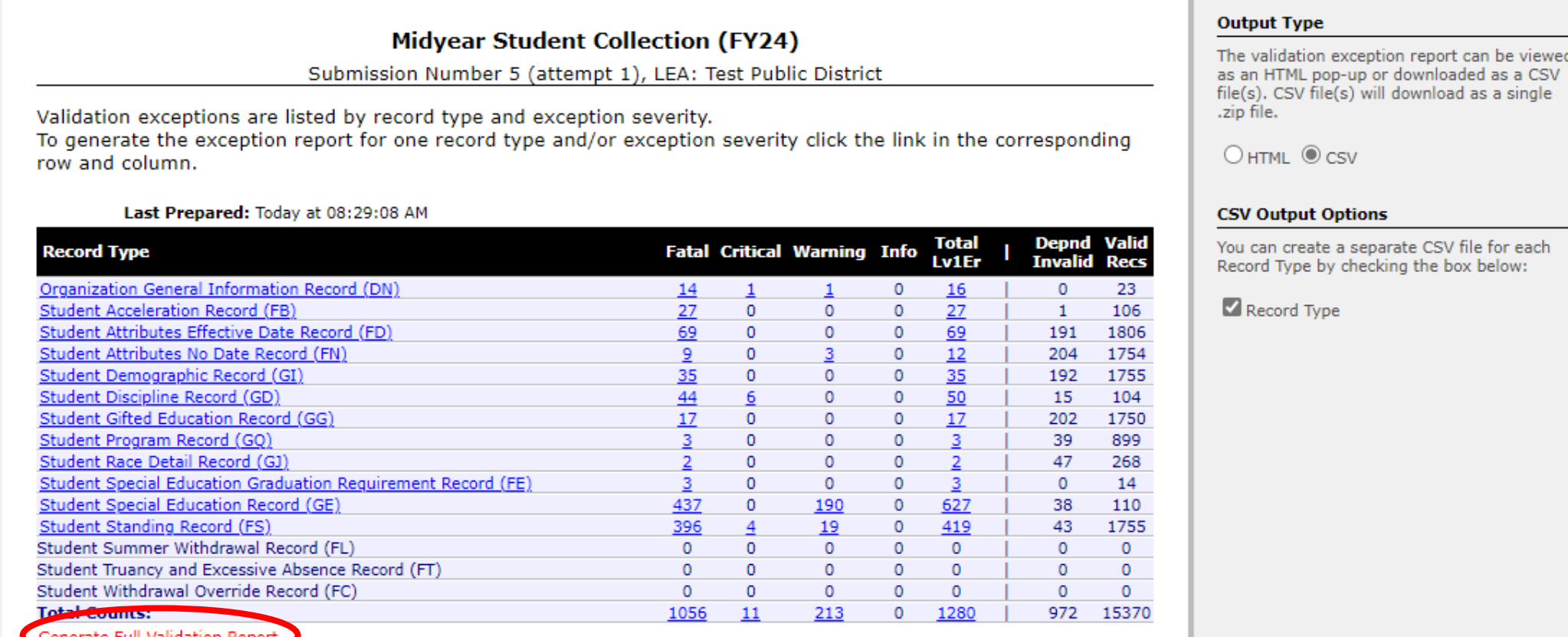

**Report(s)** 

#### Click on the link below to download the zip file.

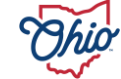

<sup>1</sup> ValidationsByRT0 2024S2TRDv9-sub5-1AllRTs2024-02-23 10-36-40.zip

### **LEVEL 1 ZIP FILE**

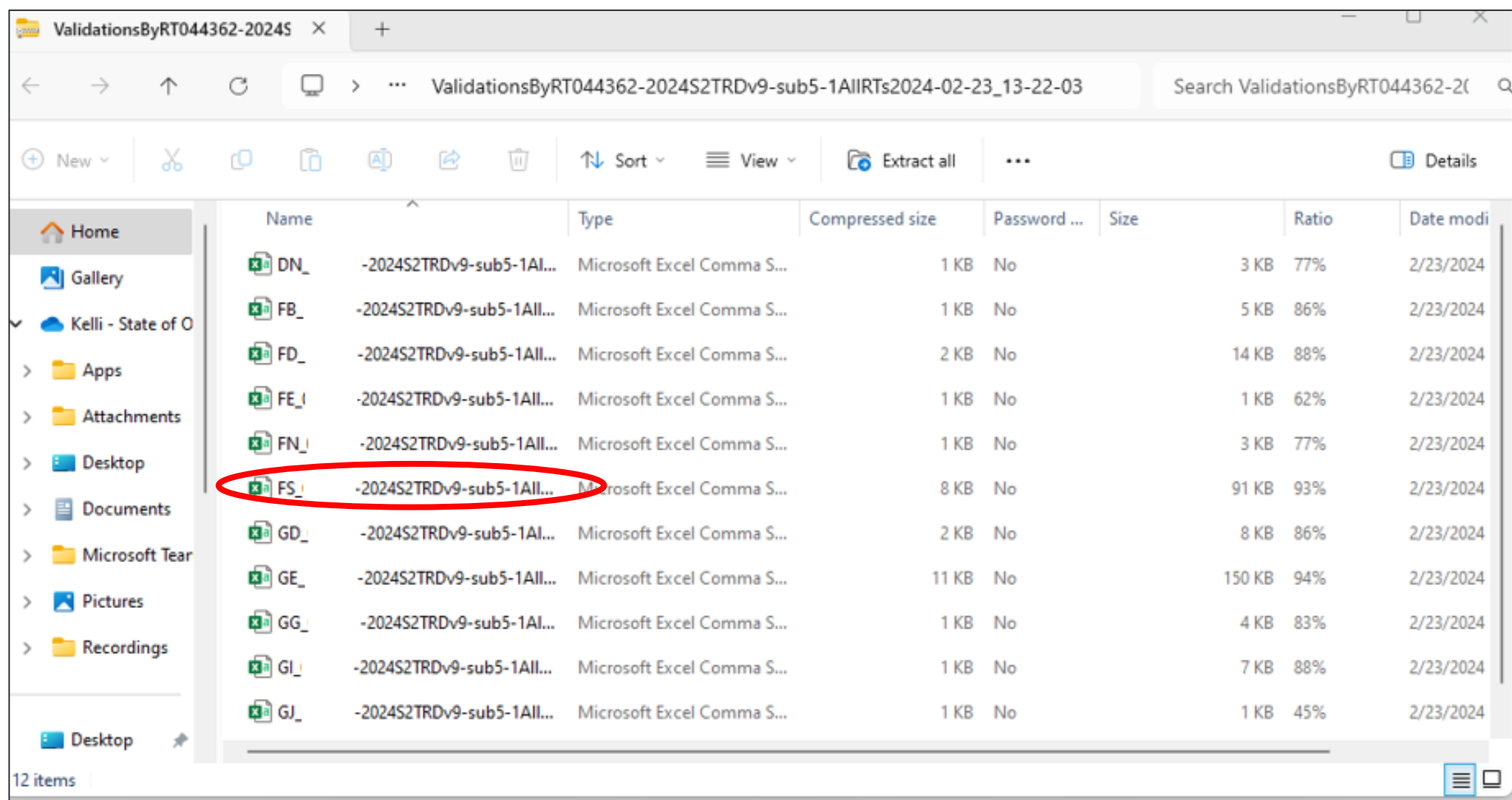

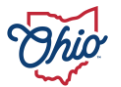

### **LEVEL 1 – FS FILE**

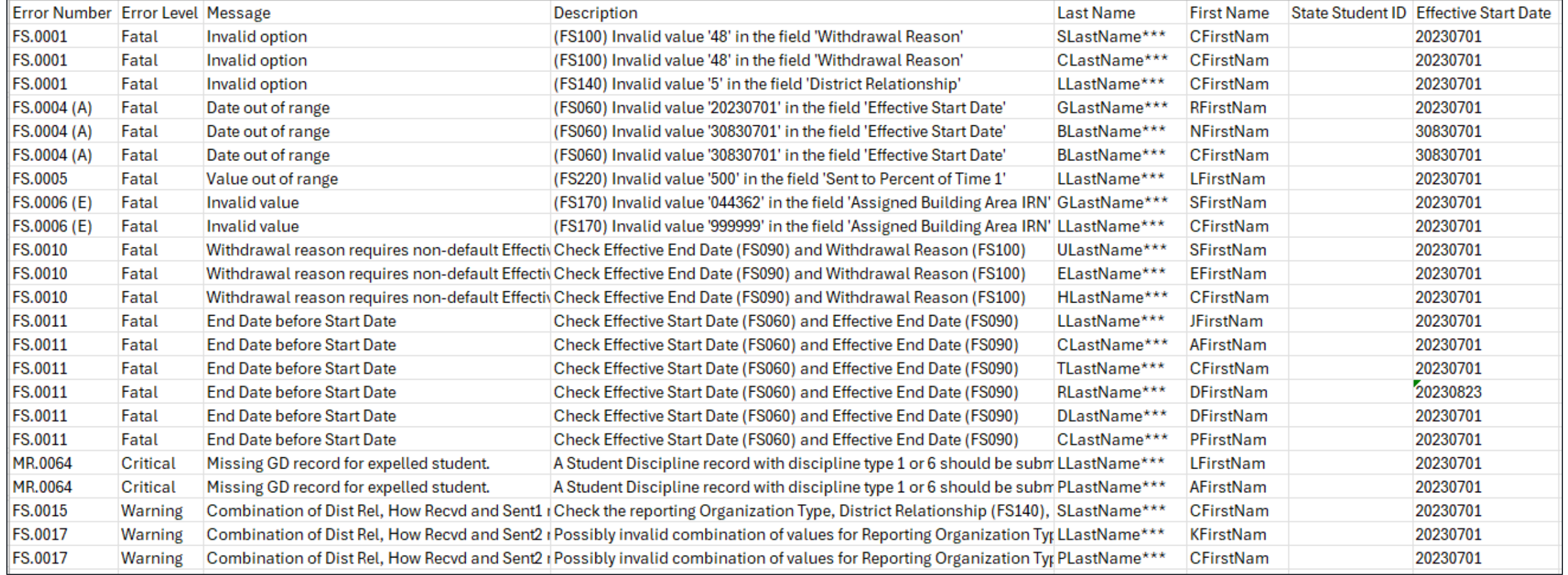

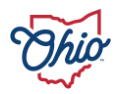

### **REVIEWING PREVIEW AND LEVEL 1 REPORTS**

- Verifying data is very important step
- Verify
	- Record counts
		- "X" displays when more than 10 % reduction from prior submission
		- Additional certification required
	- Preview reports
		- Excluded
		- Missing
		- Supplementary
- If you skip the preview step, extra certification is required

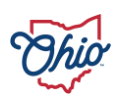

## **CERTIFY AND SUBMIT**

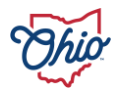

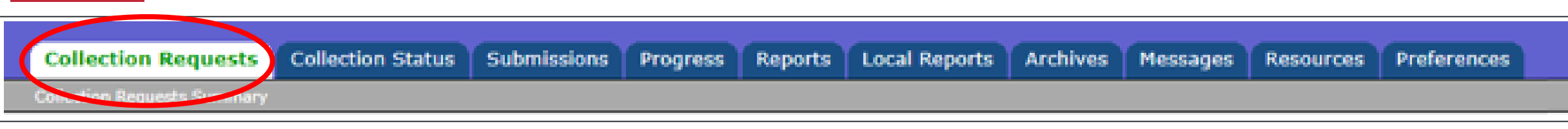

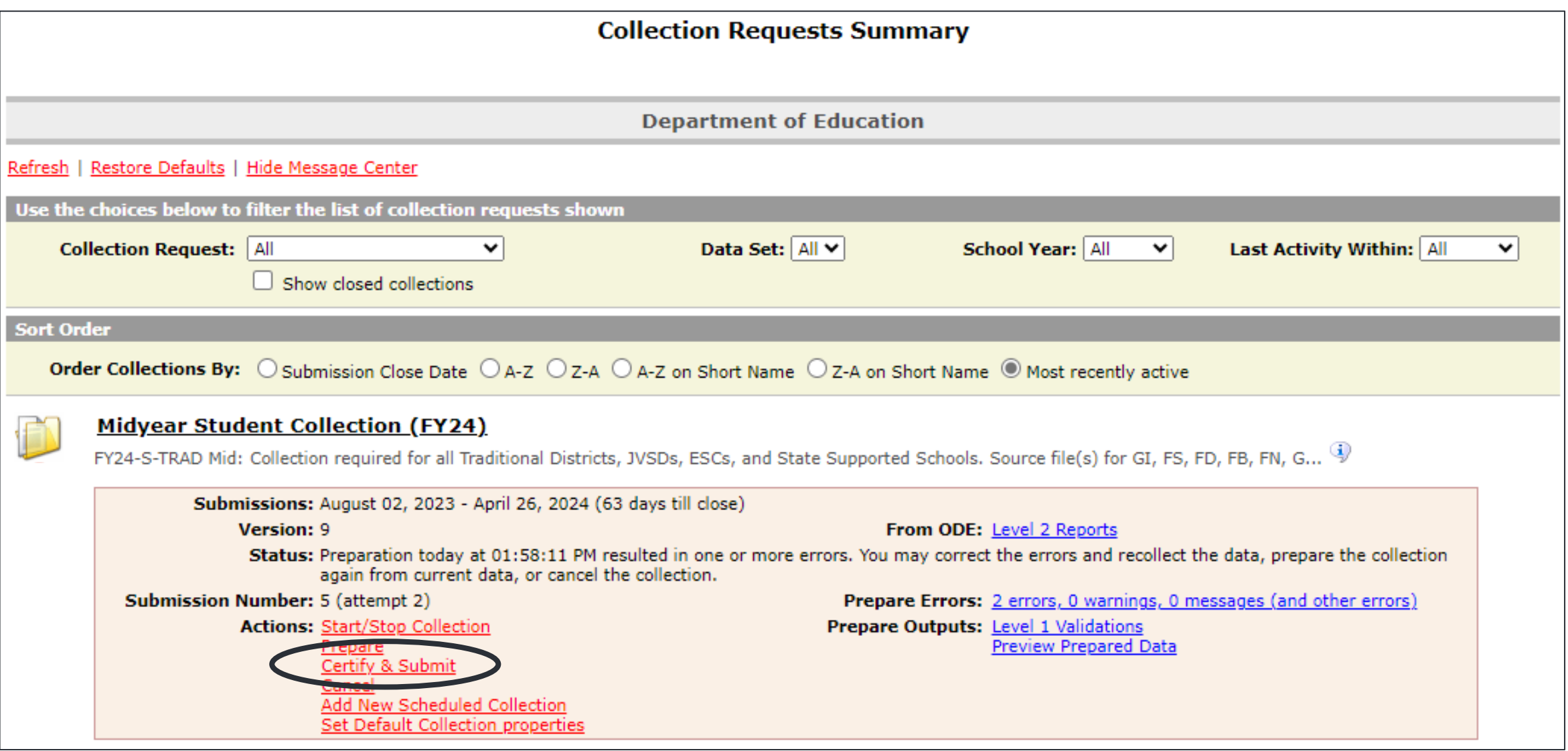

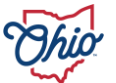

### **CERTIFY AND SUBMIT SCREEN**

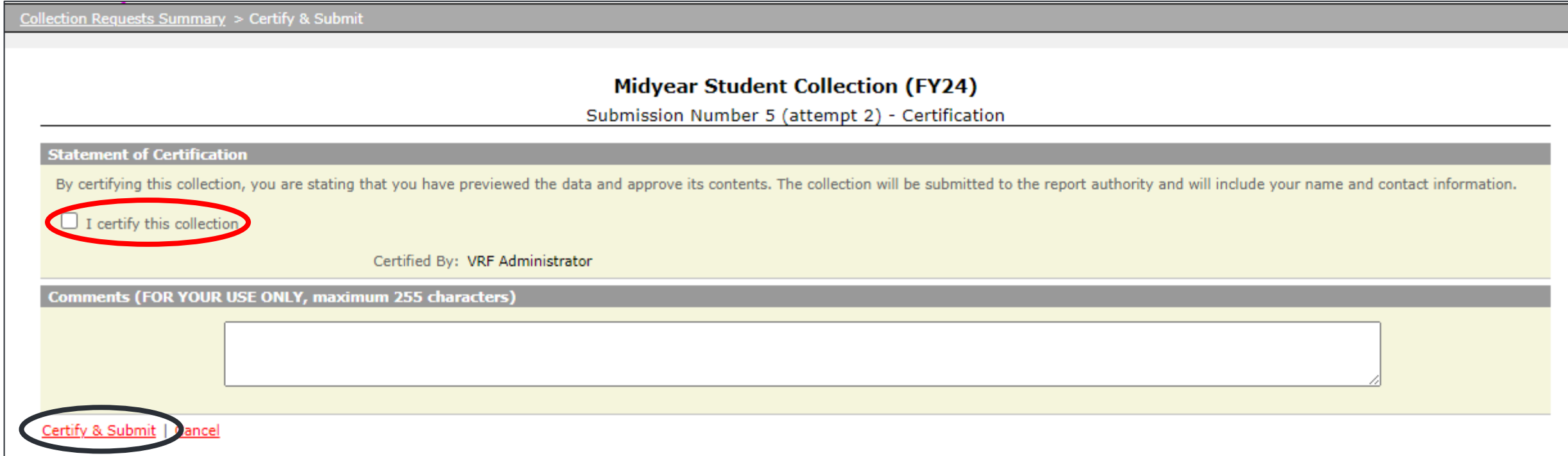

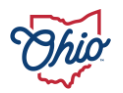

## **SUBMISSIONS**

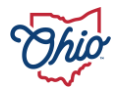

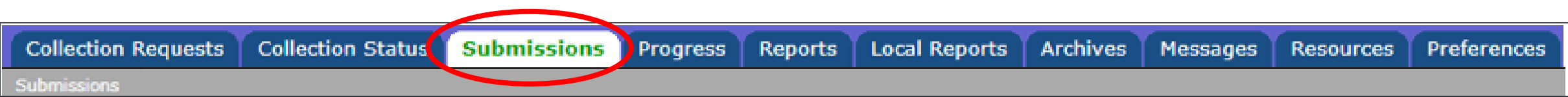

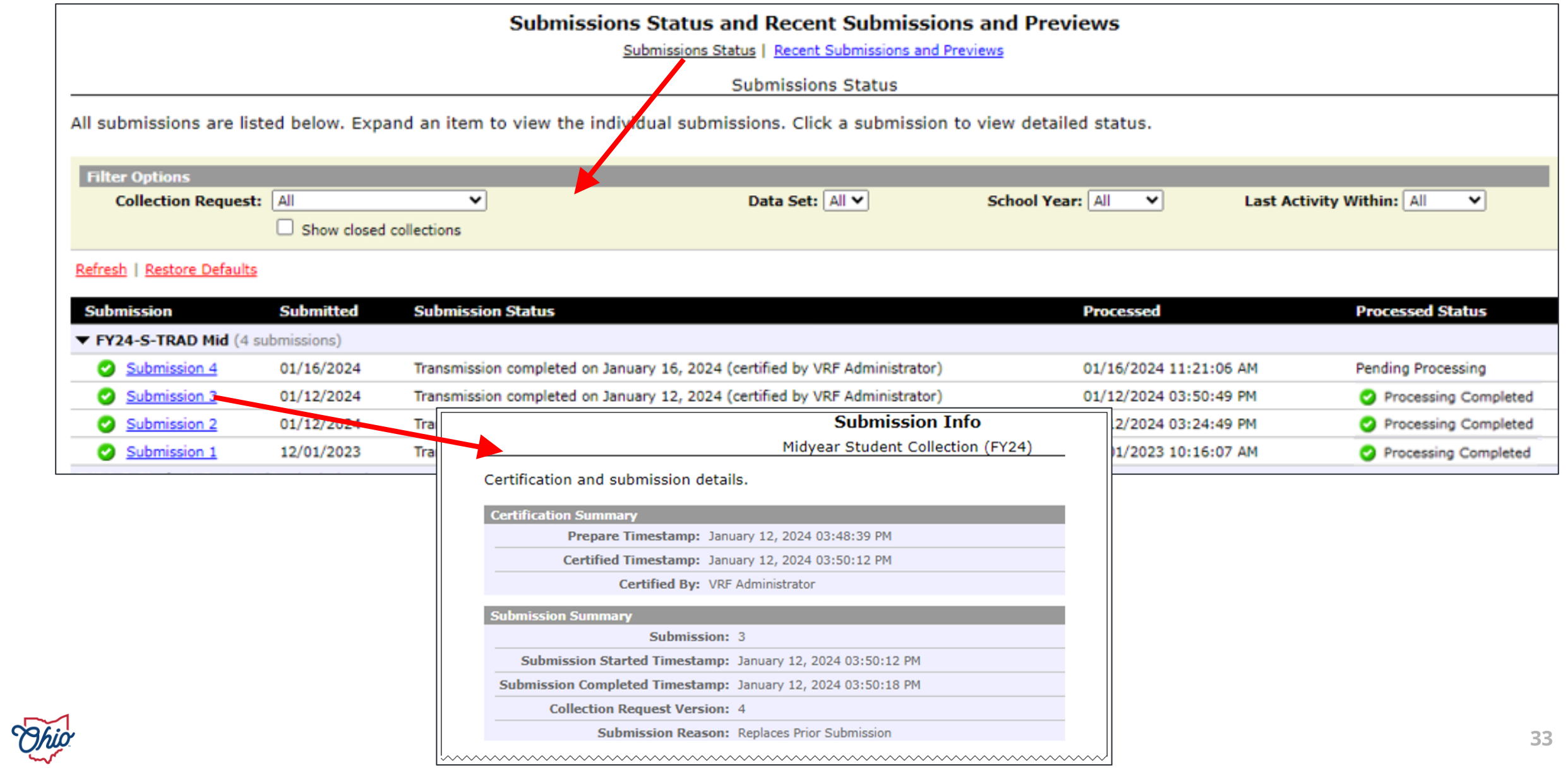

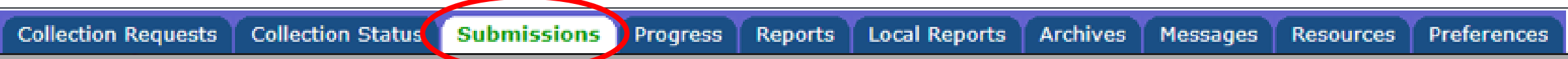

Submissions

This

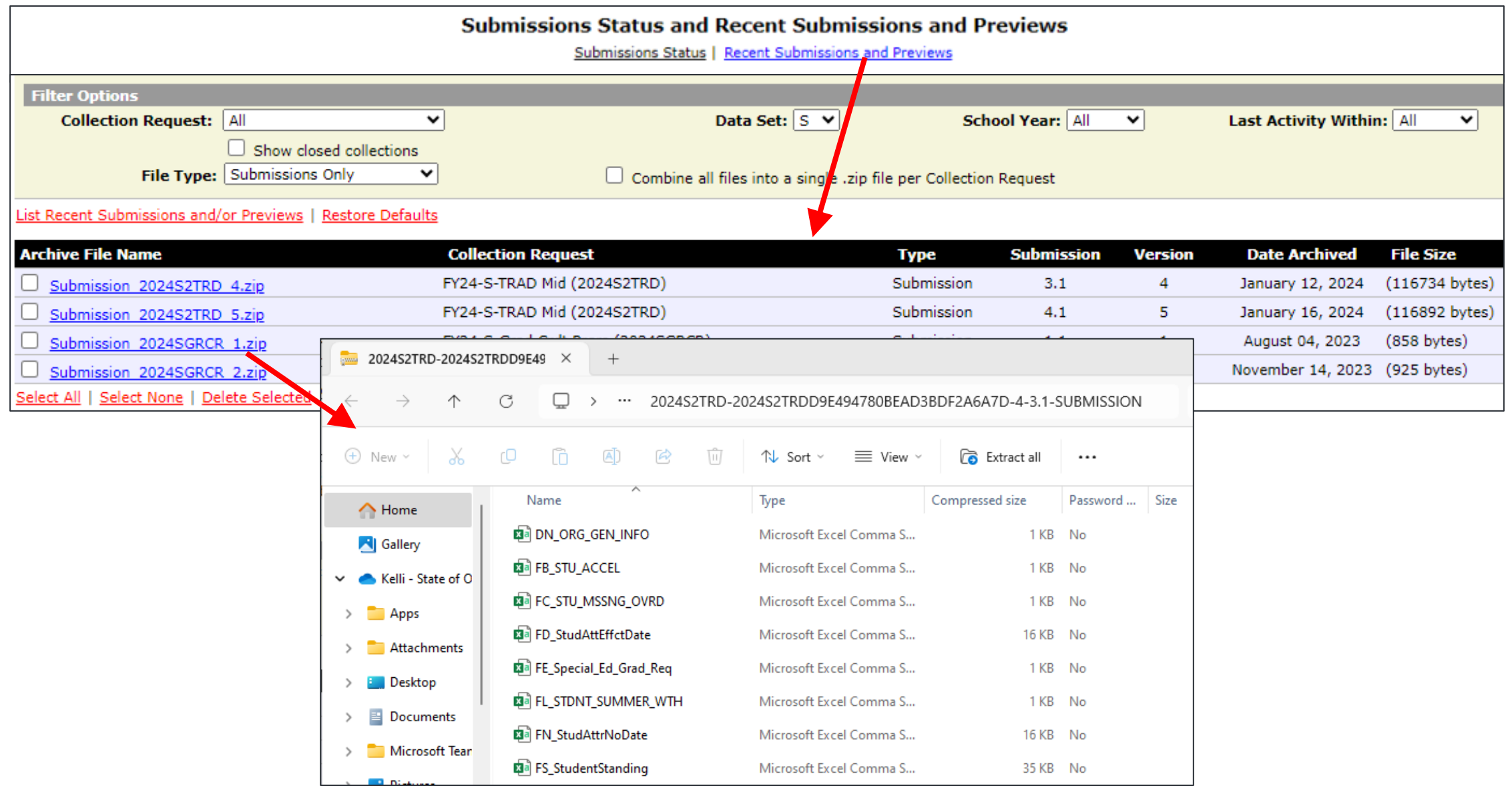

**34**

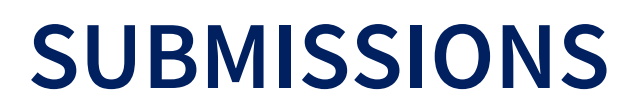

- Submissions Status view
	- Click on  $\blacktriangleright$  to see summary detail
	- Click on **Submission** to see full details
	- If Processed Status is not "pending" or "process completed"
		- Contact your Information Technology Center (ITC)
- Recent Submissions and Previews view
	- Provides access to prior submission data for current collections
	- CSV format includes primary data elements

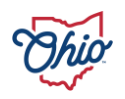

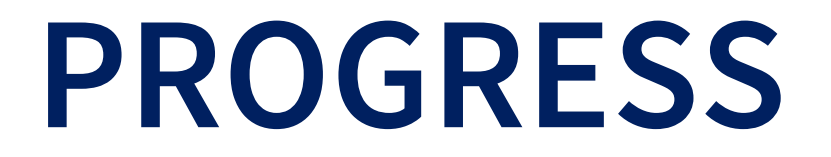

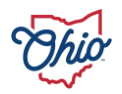

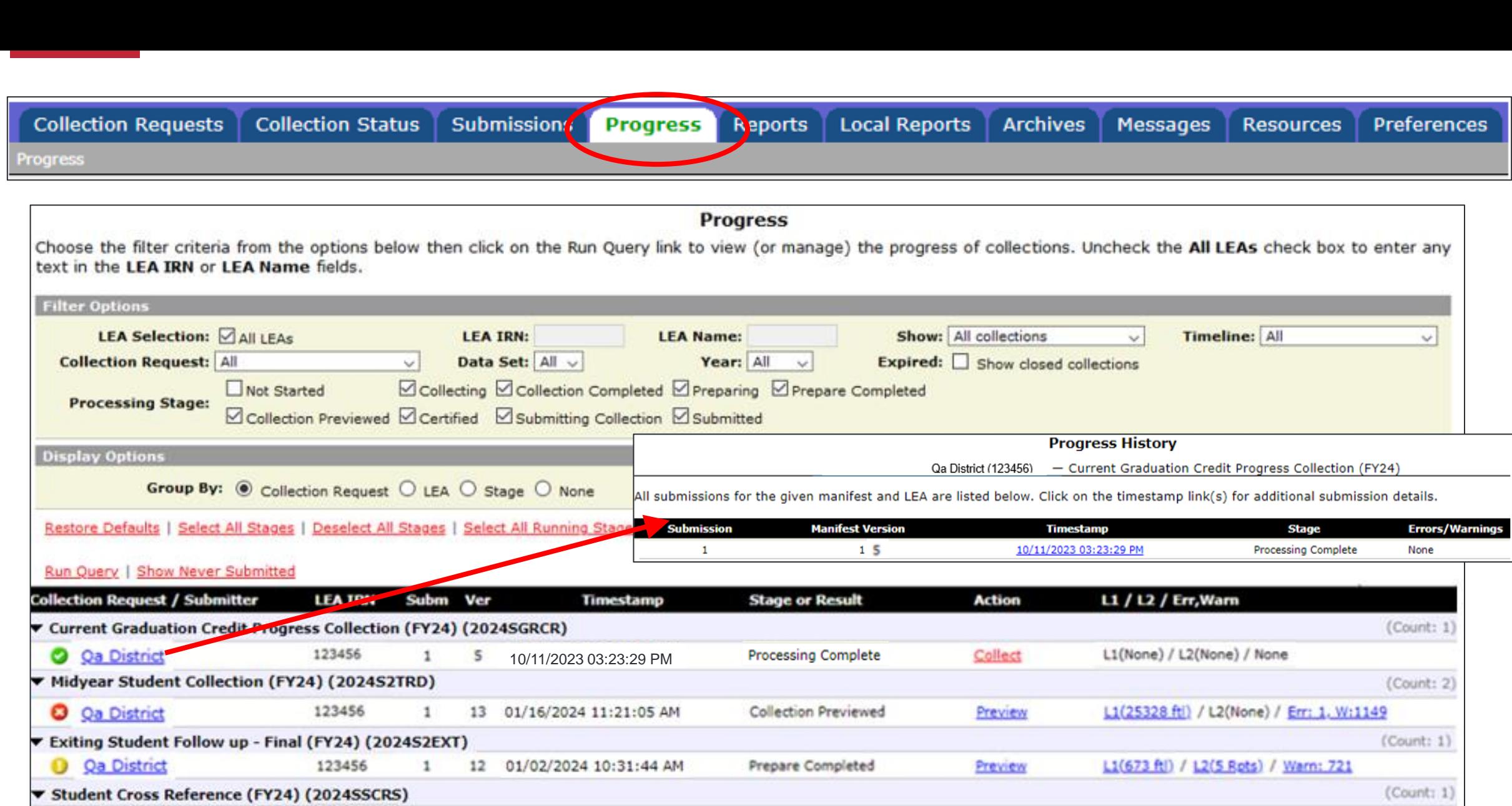

Prepare Completed

Preview

L1(6356 ftl) / L2(None) / Err: 1

12/26/2023 09:05:23 AM

123456

 $\mathbf{1}$ 

 $1$ 

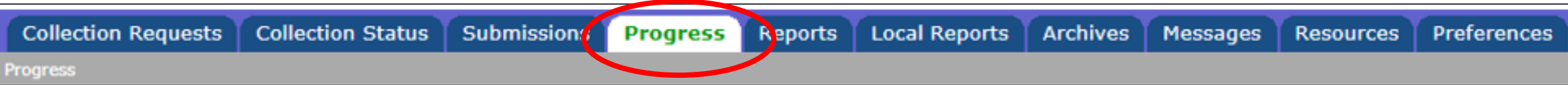

#### **Progress**

Choose the filter criteria from the options below then click on the Run Query link to view (or manage) the progress of collections. Uncheck the All LEAs check box to enter any text in the LEA IRN or LEA Name fields.

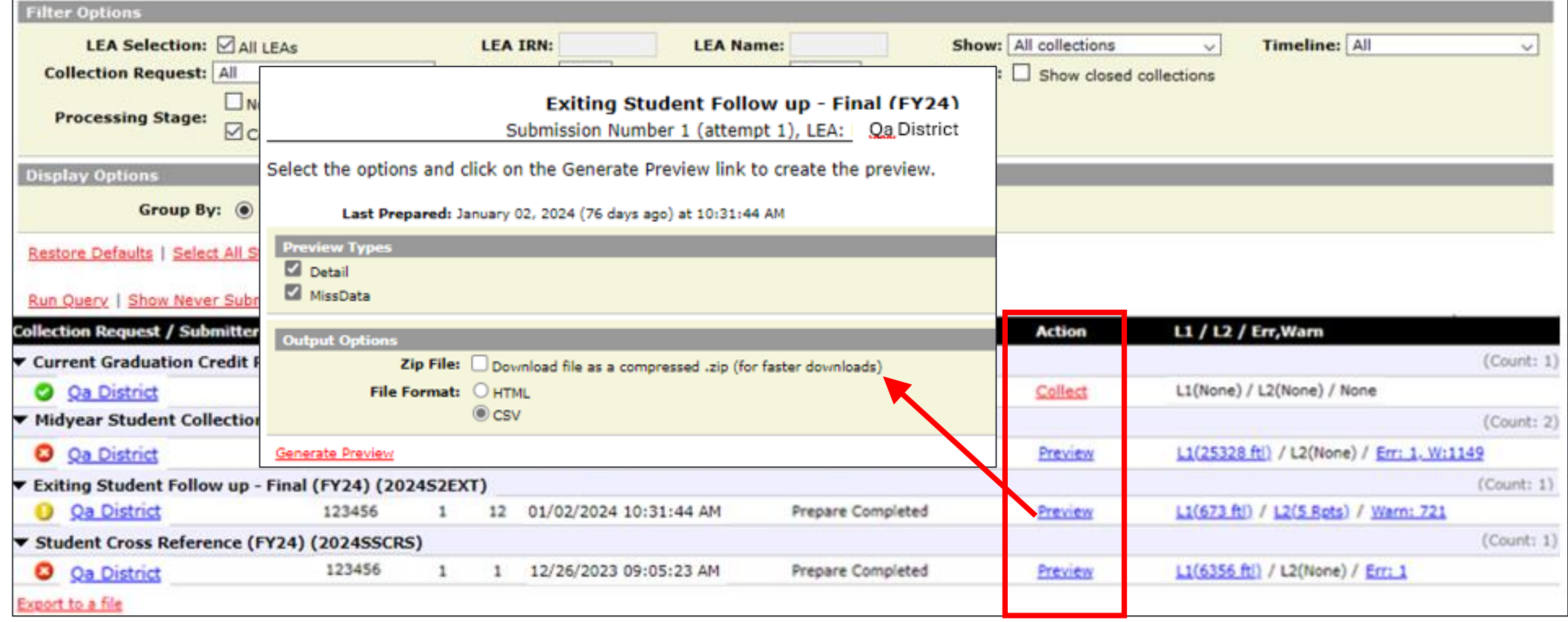

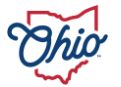

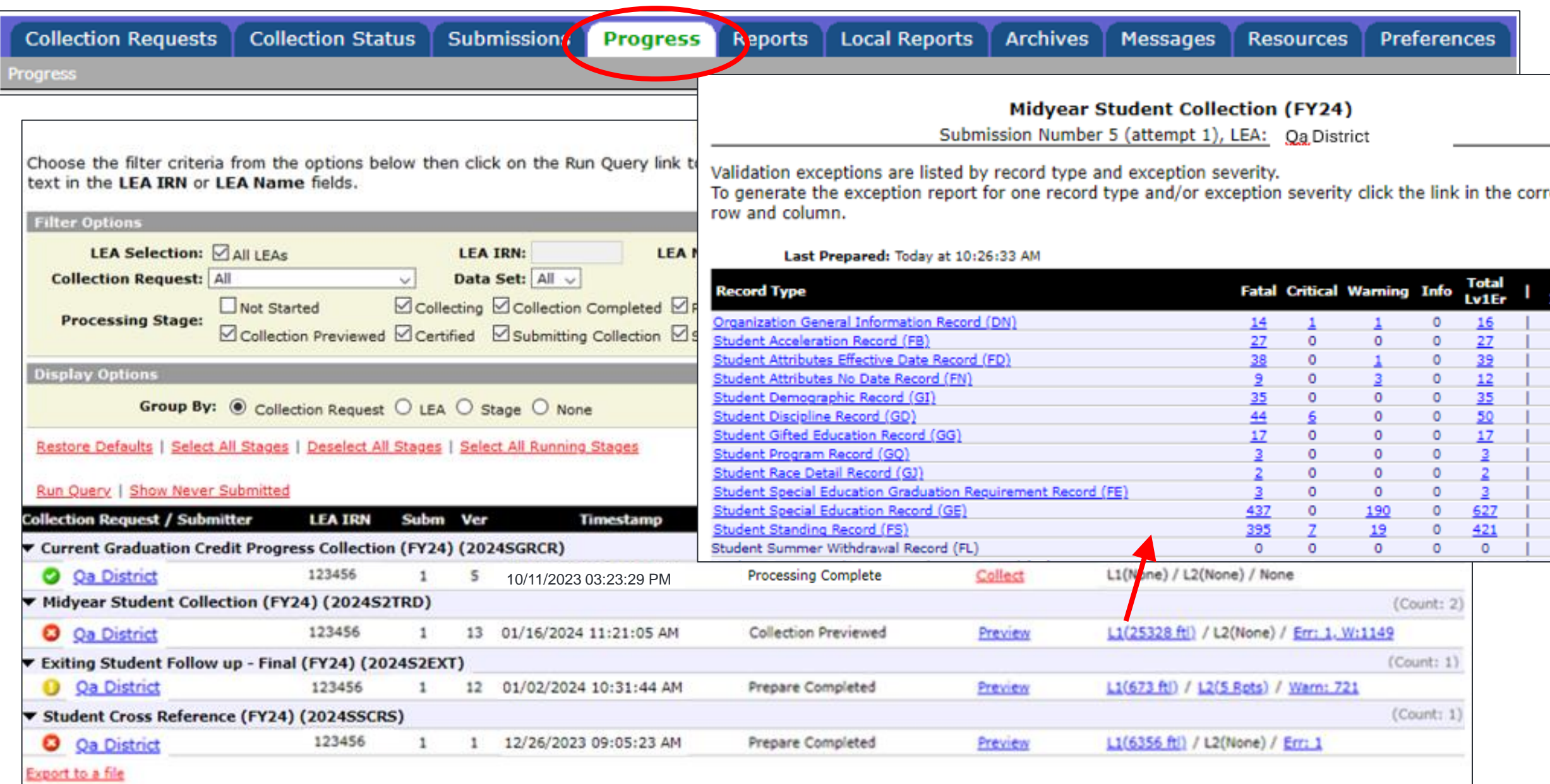

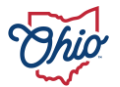

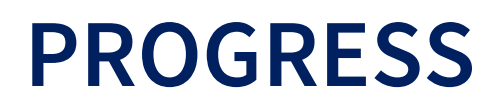

District can check progress of all active collections at once

- Filter options
- Red 'X', Green ' ', Yellow '**!**'
- Submission number
- Collection request version
- Stage
- Action links provide quick processing for all open collection requests
	- Set defaults for data
	- Start, collect, prepare, collect and prepare combined, preview
	- Does not allow to submit
- Level 1 validation reports, level 2 reports, and warning errors

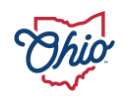

## **REPORTS**

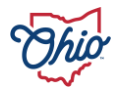

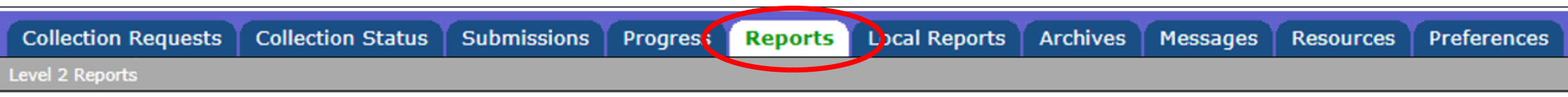

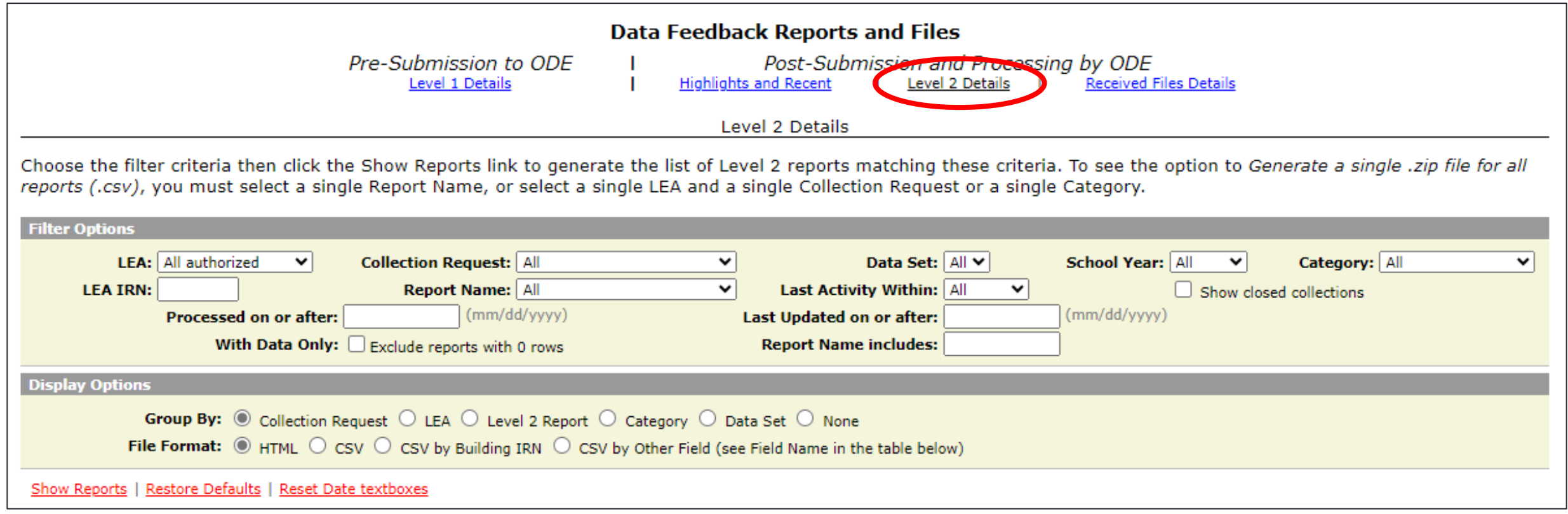

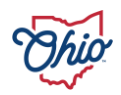

### **LEVEL 2 REPORTS**

- Generated by the Department
- Provide important information regarding
	- Funding
	- Data for shared students
	- Data for Report Card calculations
	- Data used for state and federal requirements
- Not every district will receive
- New reports replace old
	- Not static

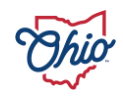

### **LEVEL 2 FILTER OPTION – COLLECTION REQUEST**

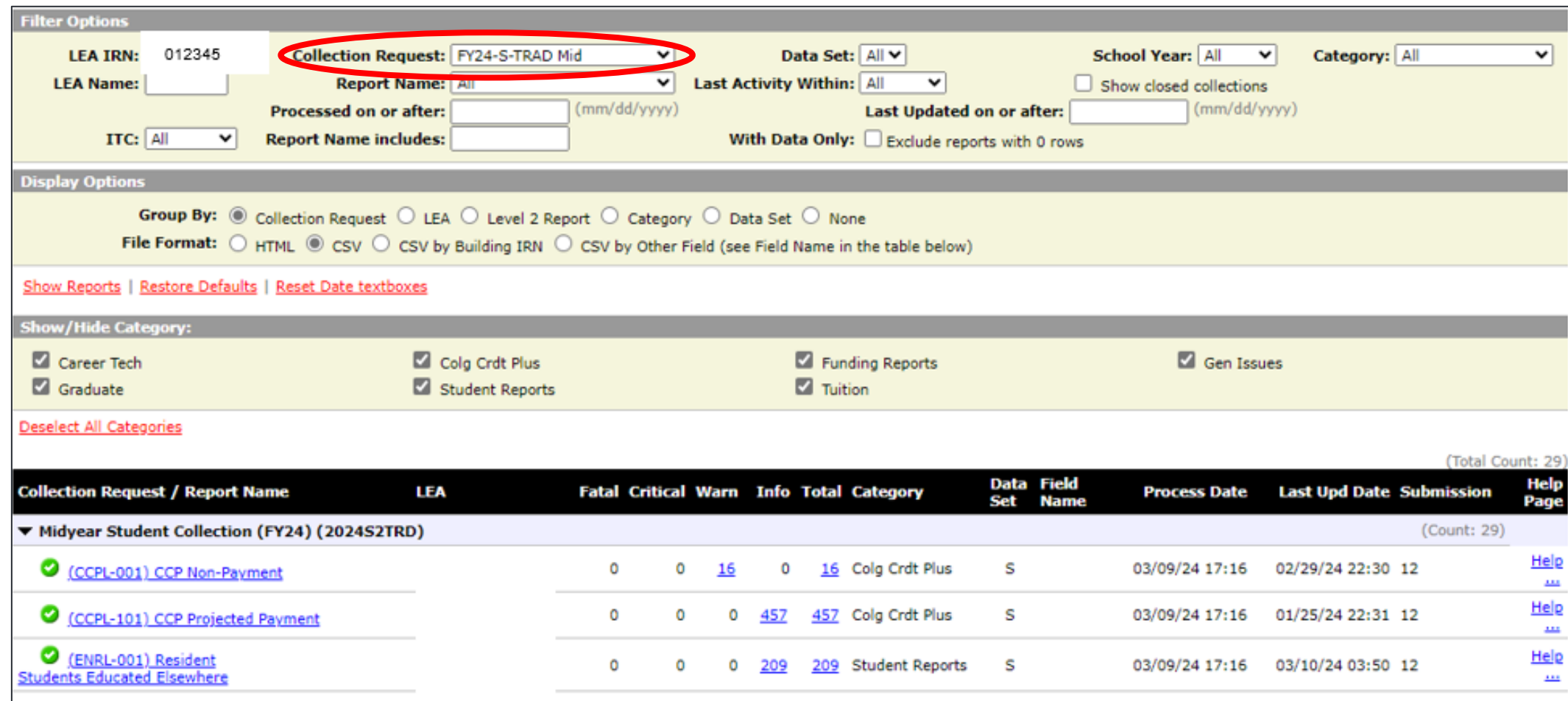

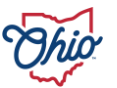

### **PROCESS DATE AND LAST UPDATE DATE COLUMNS**

- Process Date = last date report ran statewide
- Last Update Date = last date report ran for your district
- If dates are the same = may/may not mean you have new reports
- If dates are different = compare when the report last ran statewide to your last submission date

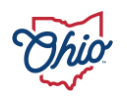

### **LEVEL 2 FILTER OPTION – DATA SET**

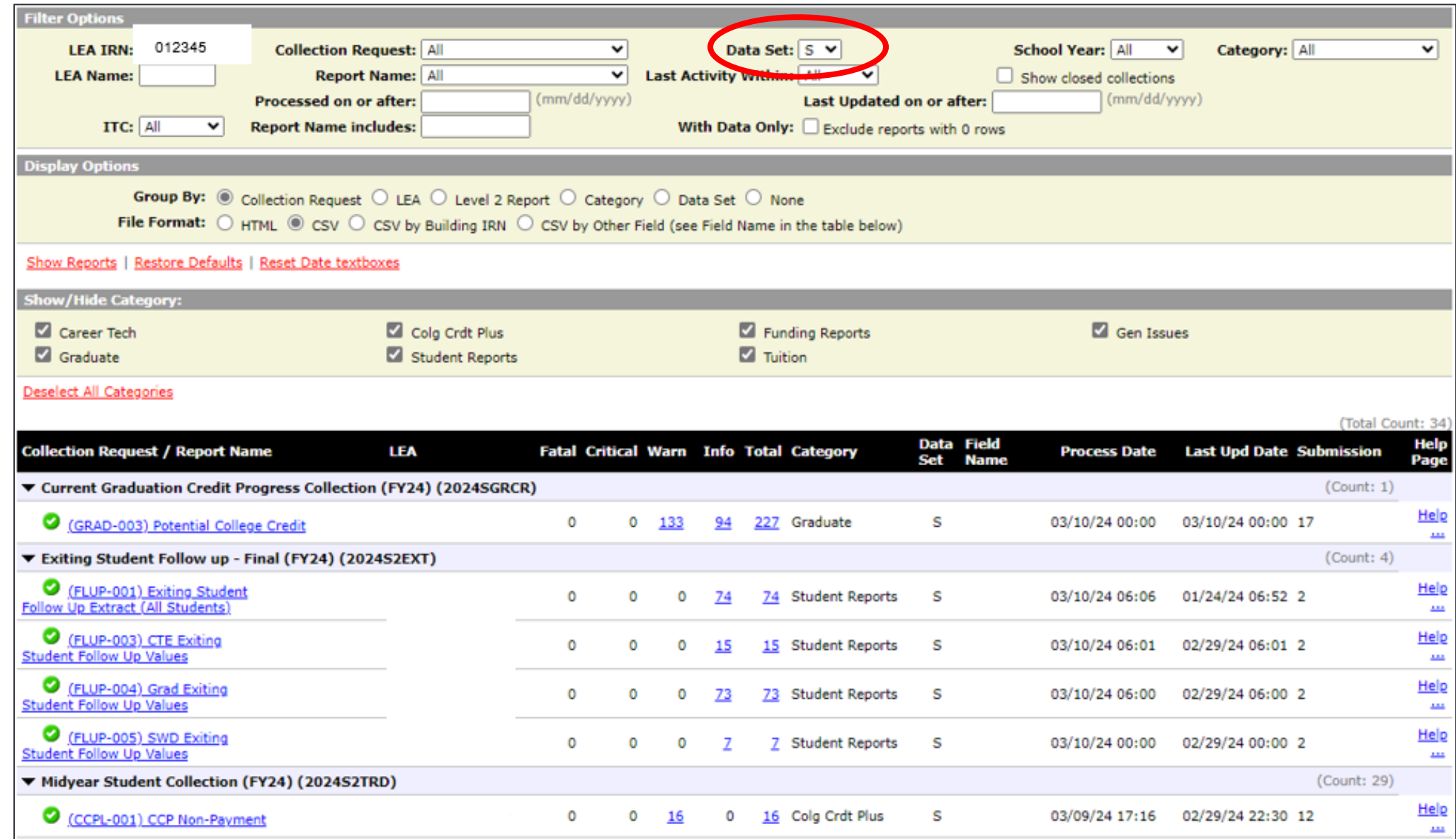

### **LEVEL 2 FILTER OPTION – SHOW/HIDE CATEGORY**

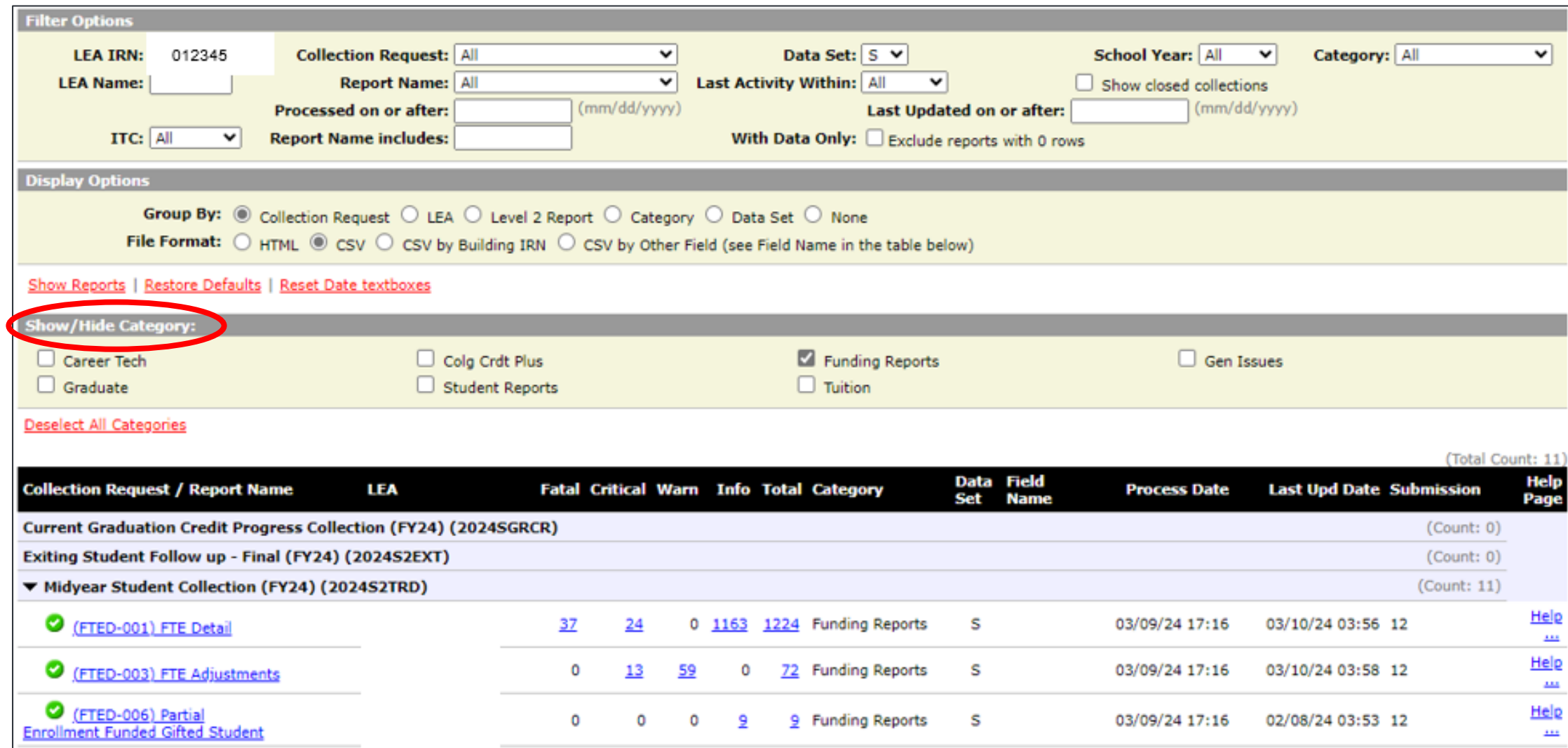

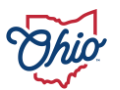

### **LEVEL 2 FILTER OPTION – SHOW CLOSED COLLECTIONS**

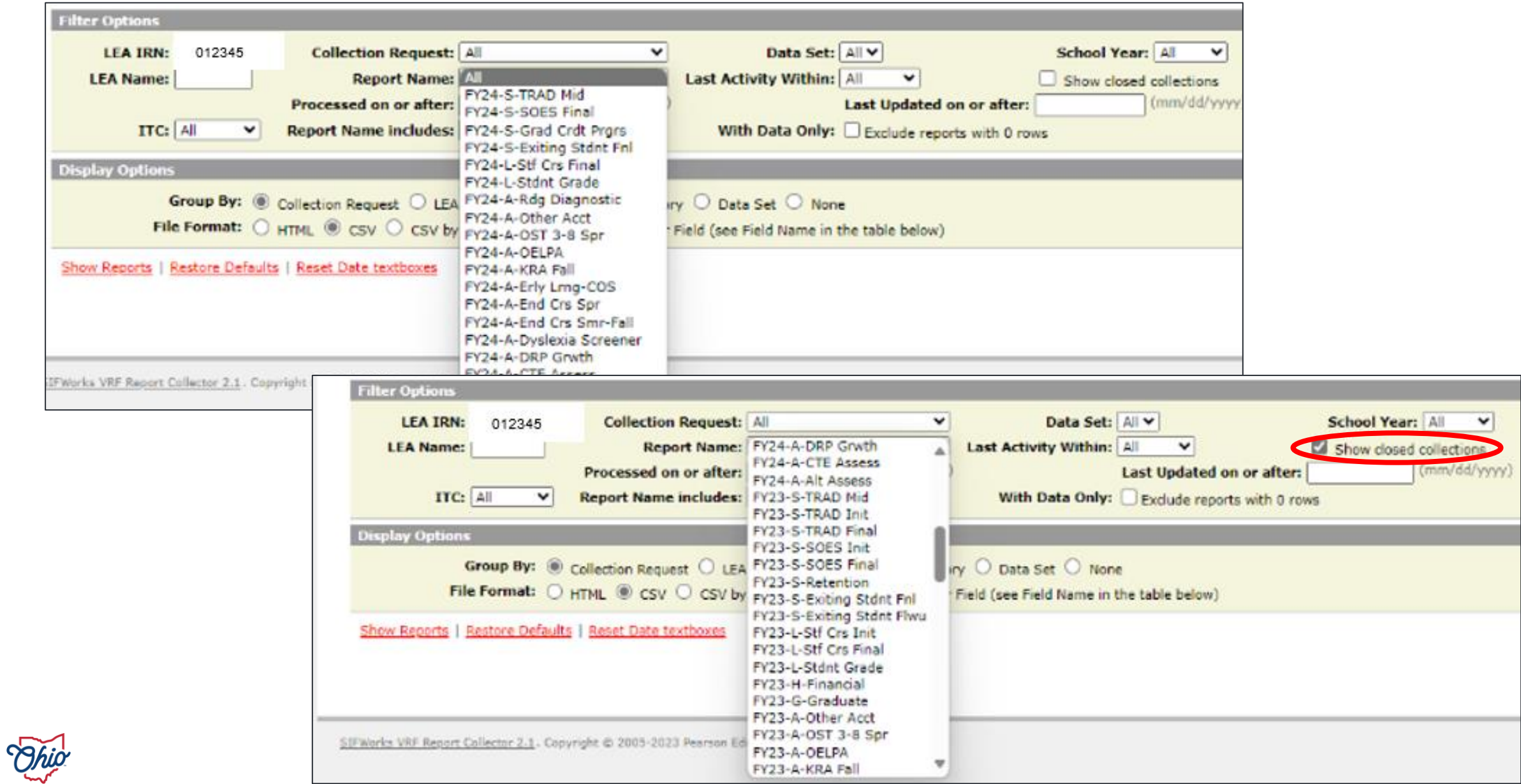

**48**

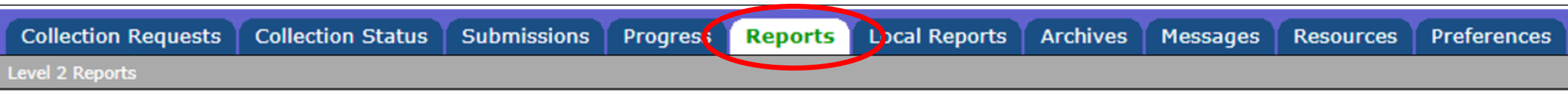

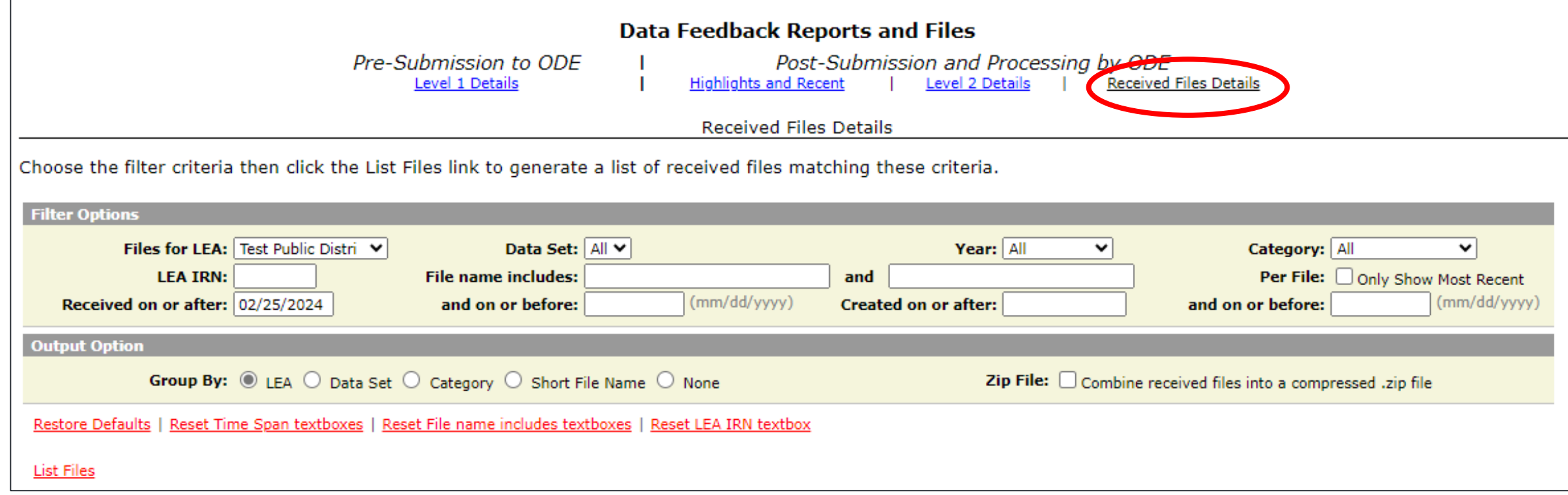

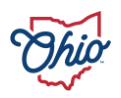

### **RECEIVED FILES**

- Generated by non-EMIS staff at Department
- Do not update with nightly processing
- Not Collection Request specific
- Student names added to most
- May not reflect most current data
- Often static or one-time reports
- Email notifications sent

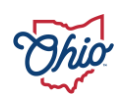

### **RECEIVED FILES FILTER OPTION – ADDED ON OR AFTER**

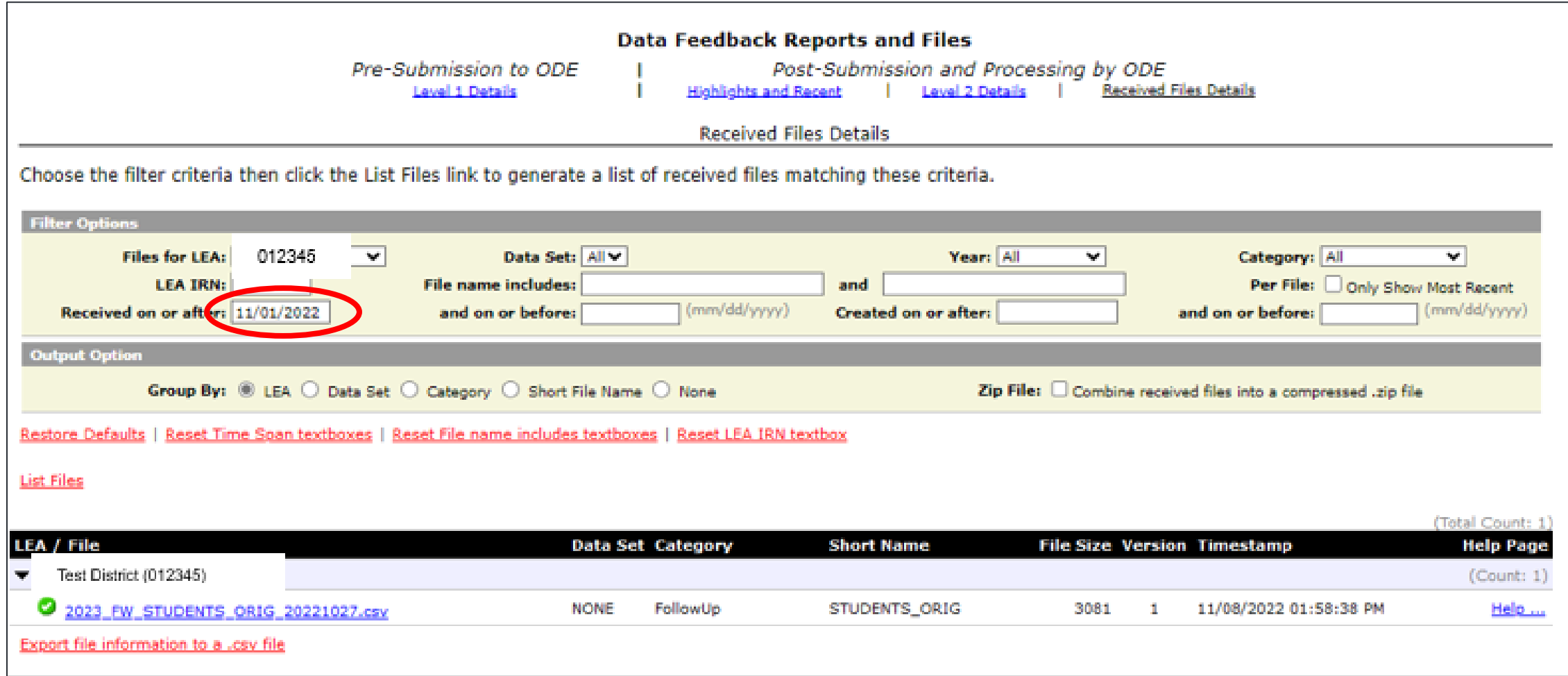

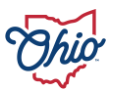

### **RECEIVED FILES FILTER OPTION – FILE NAME INCLUDES**

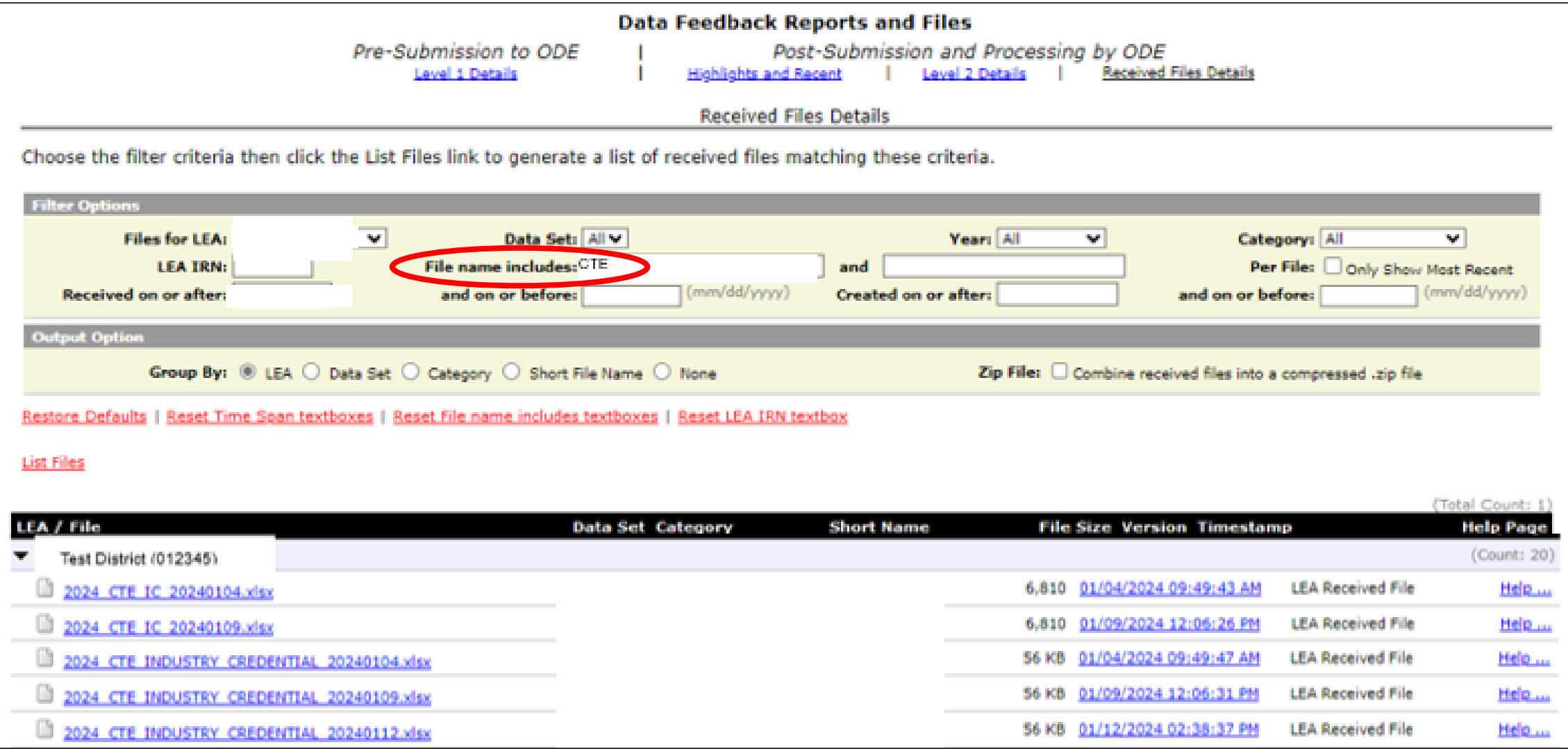

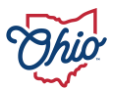

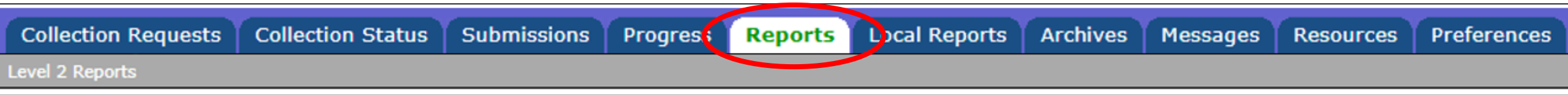

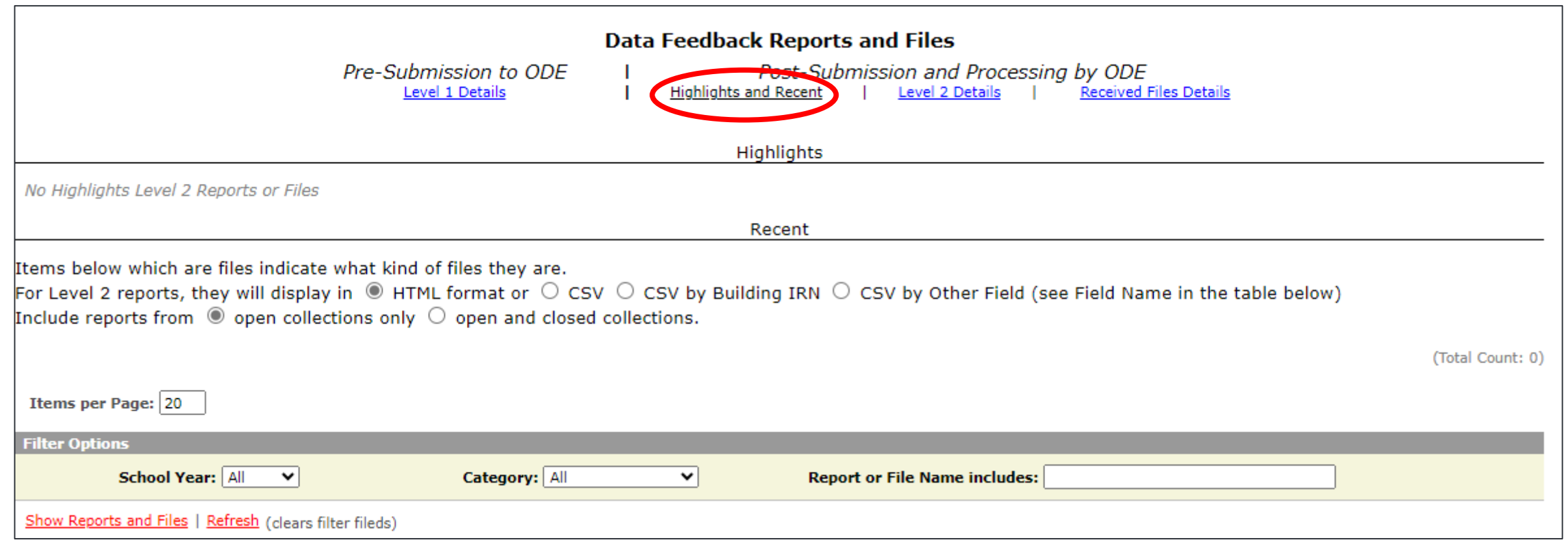

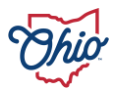

### **HIGHLIGHTS AND RECENT REPORTS**

- Combination of Level 2 reports and Received Files
- Highlights
	- Important reports or information the Department wants to draw attention to
- Recent
	- Most recent reports received
- Ideal for occasional users and those interested in specific topics

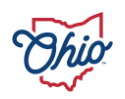

## **ARCHIVES**

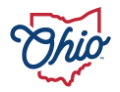

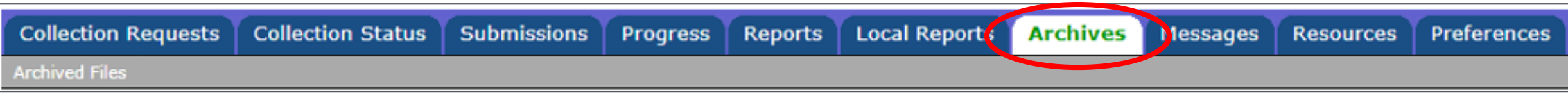

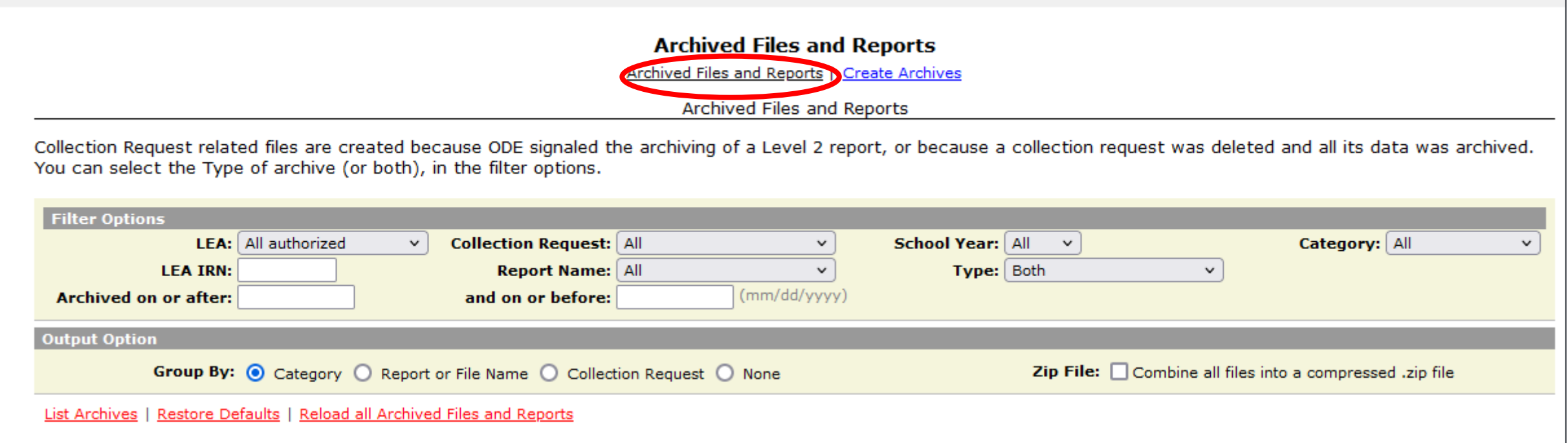

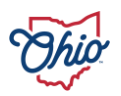

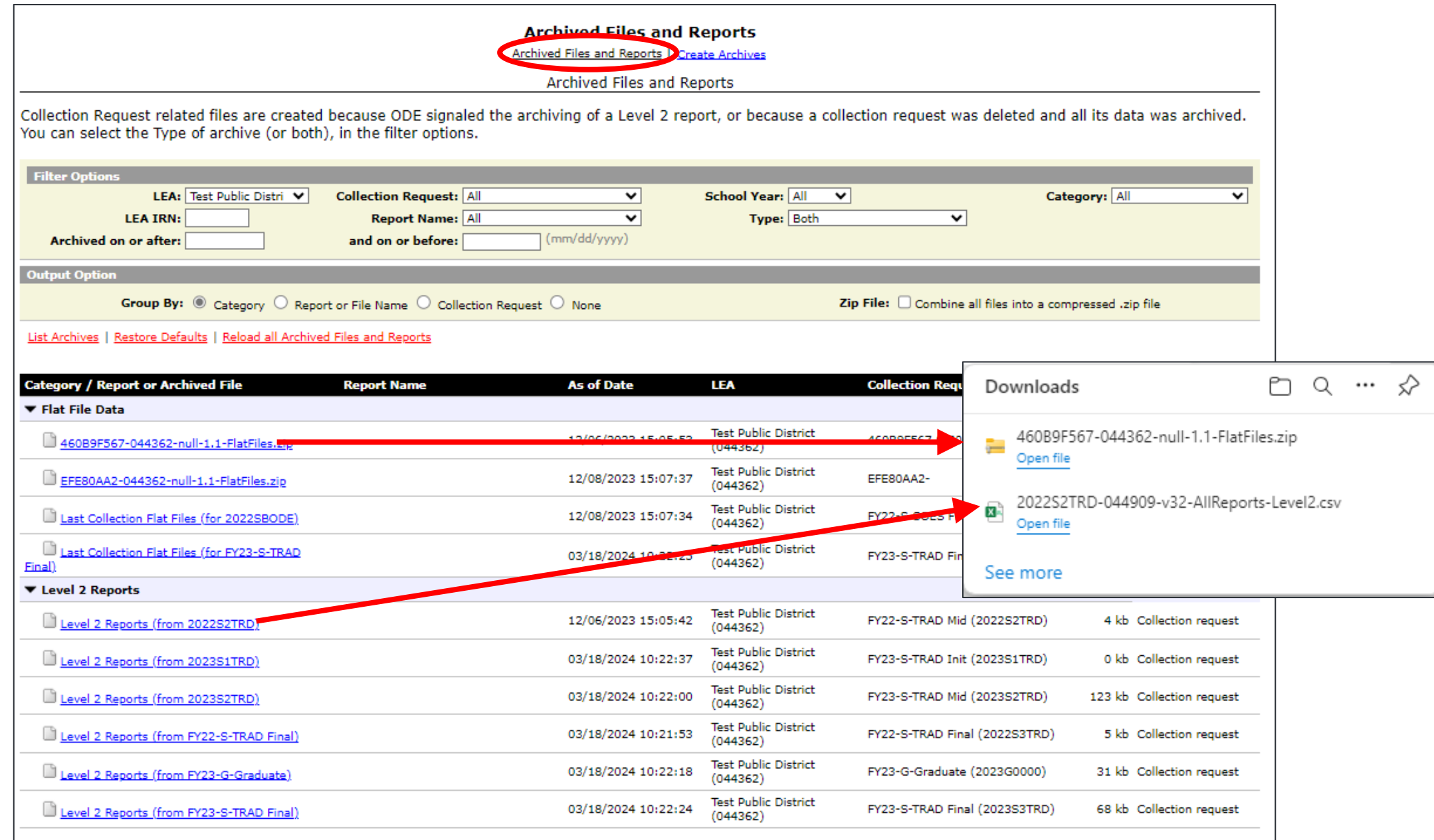

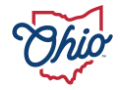

## **DEPARTMENT GENERATED ARCHIVE EXAMPLE**

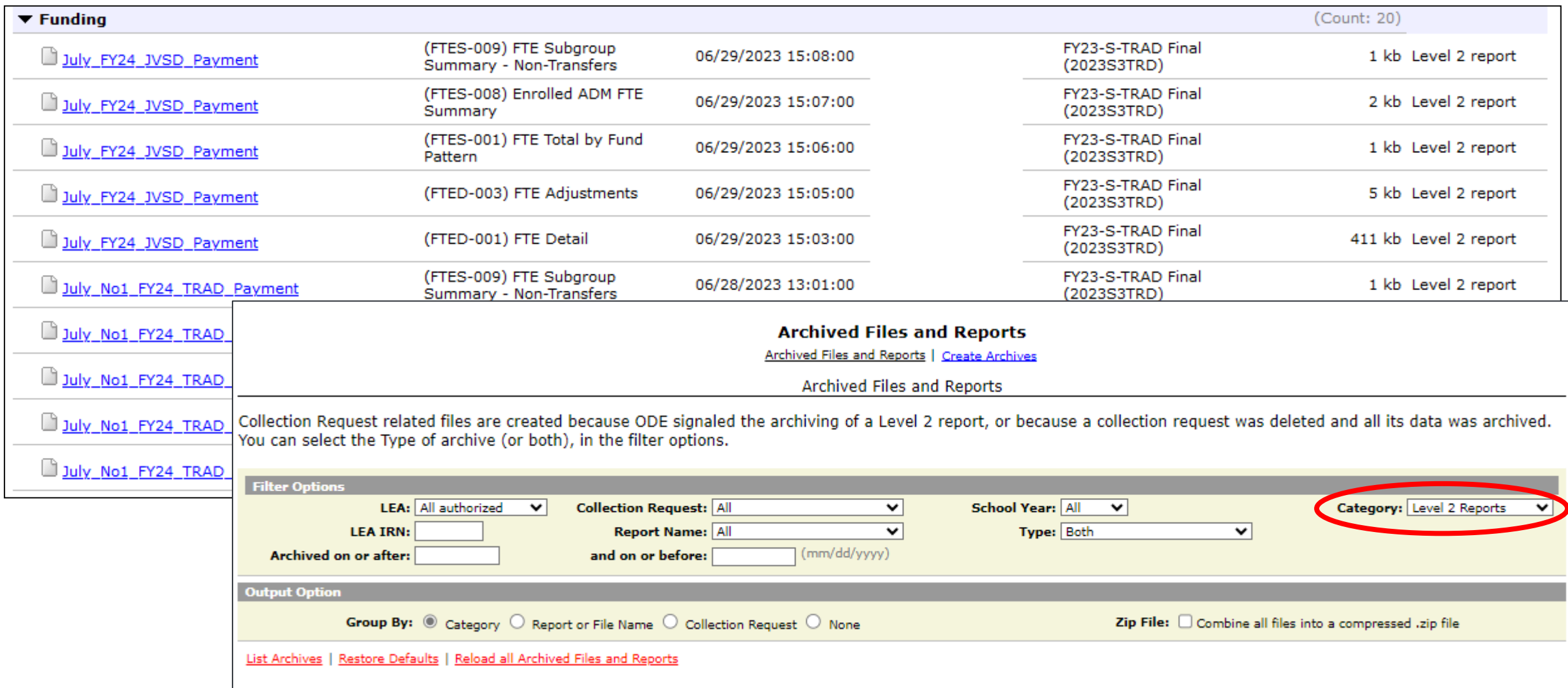

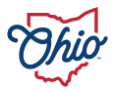

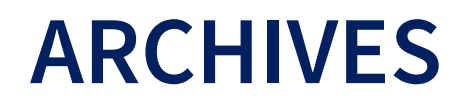

- Access collection requests or reports that are no longer active
- Department generates archives data on certain timelines

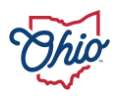

## **RESOURCES**

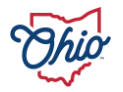

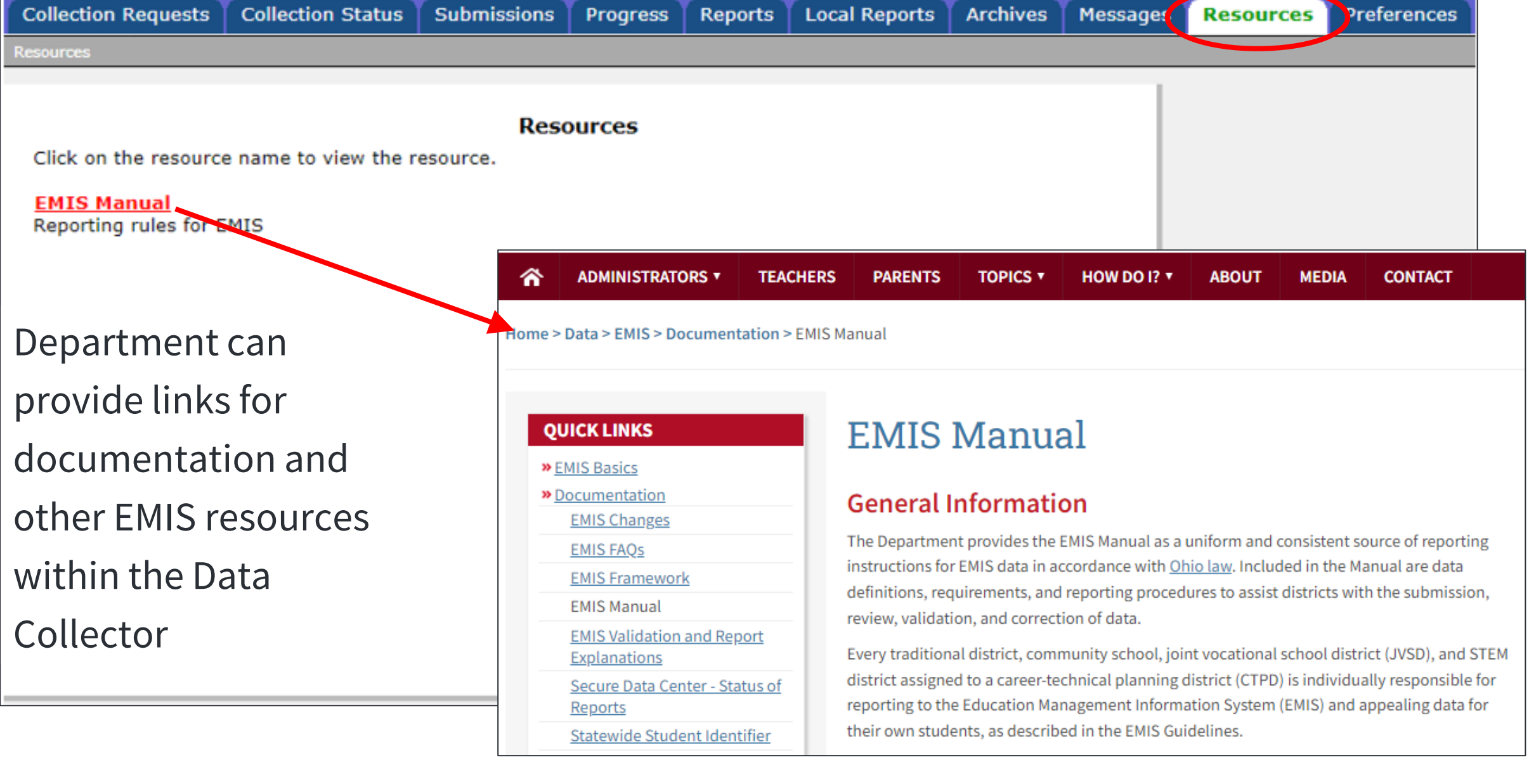

## **PREFERENCES**

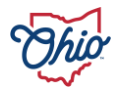

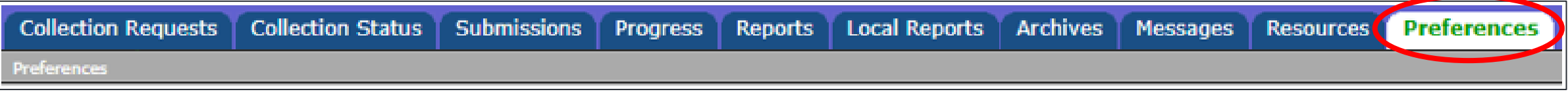

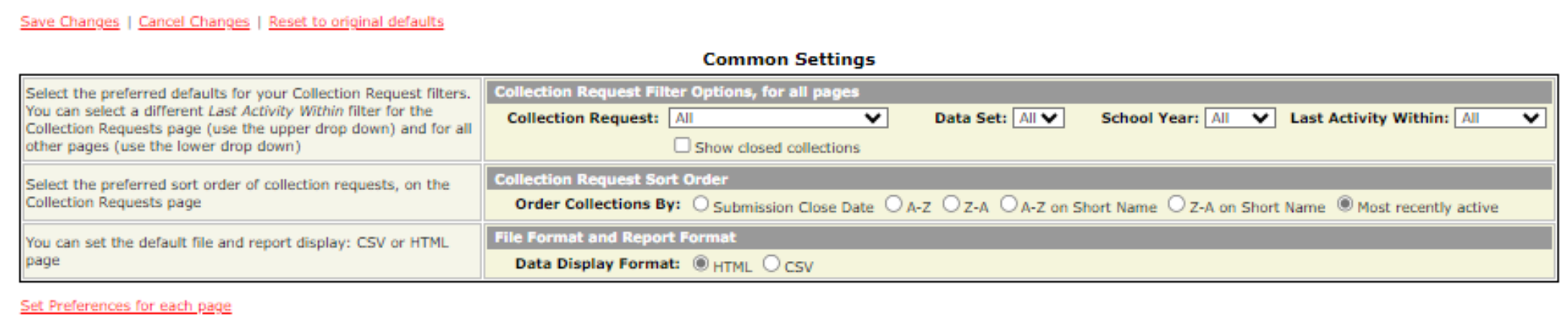

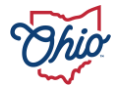

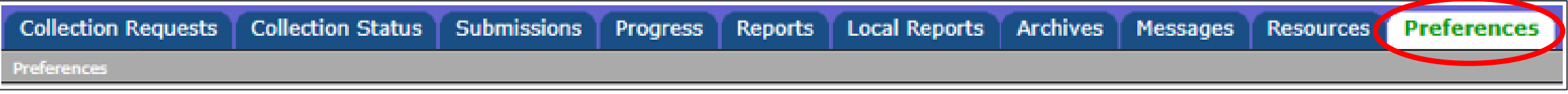

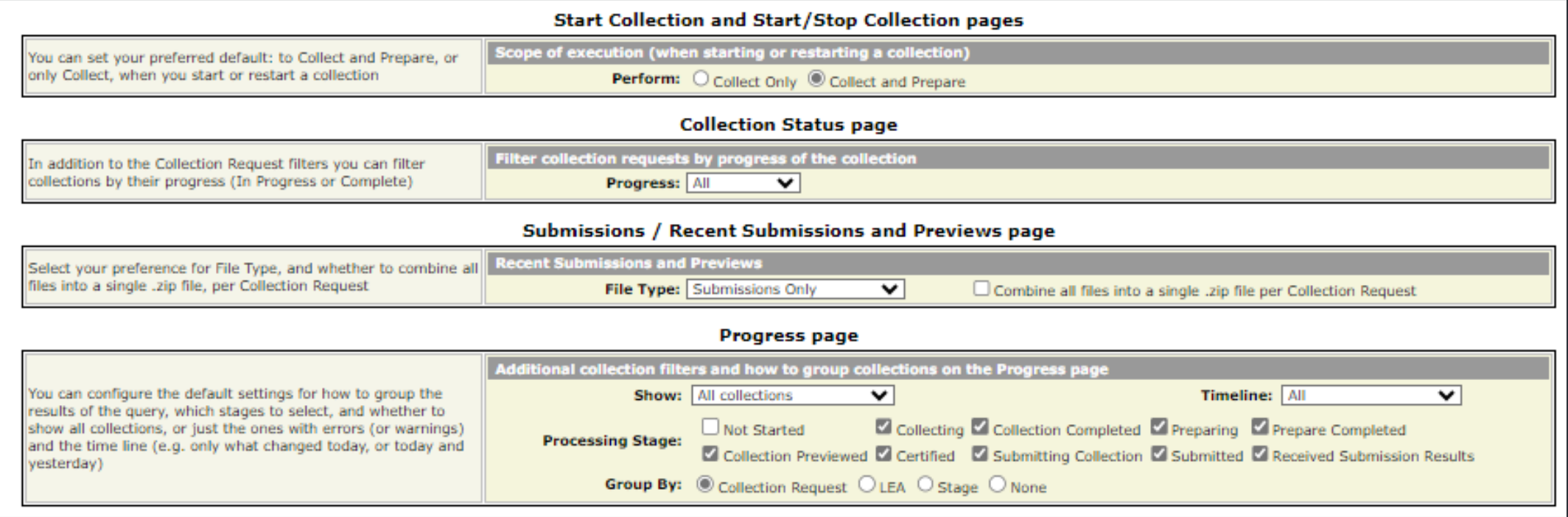

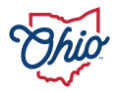

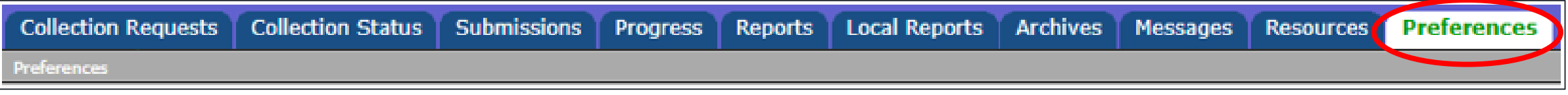

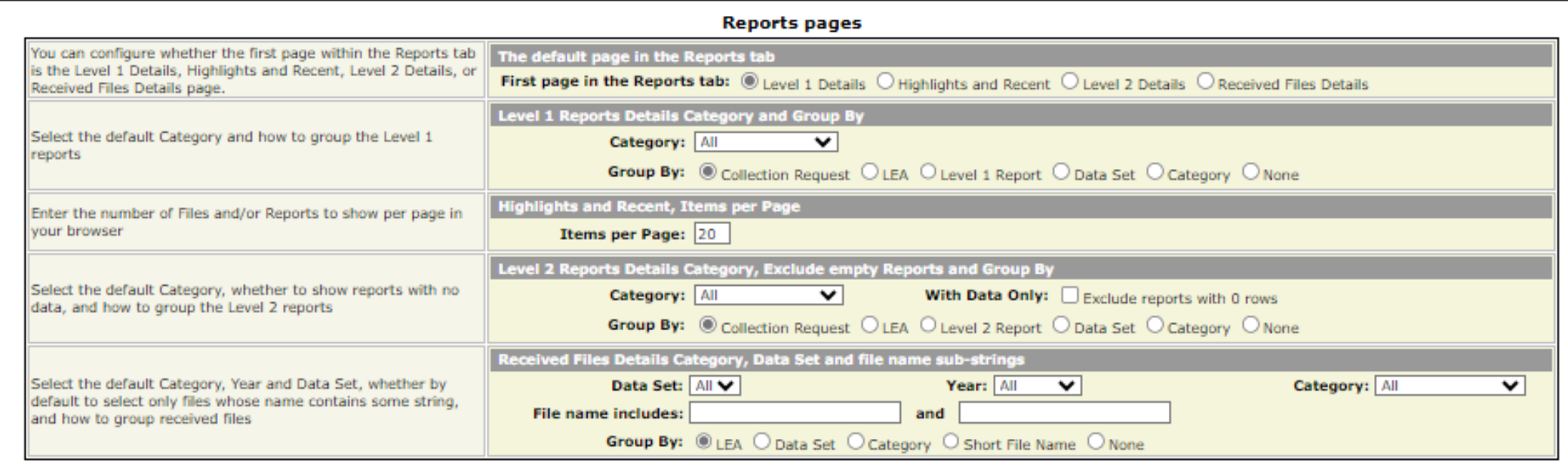

Set Preferences for each page

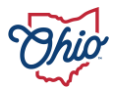

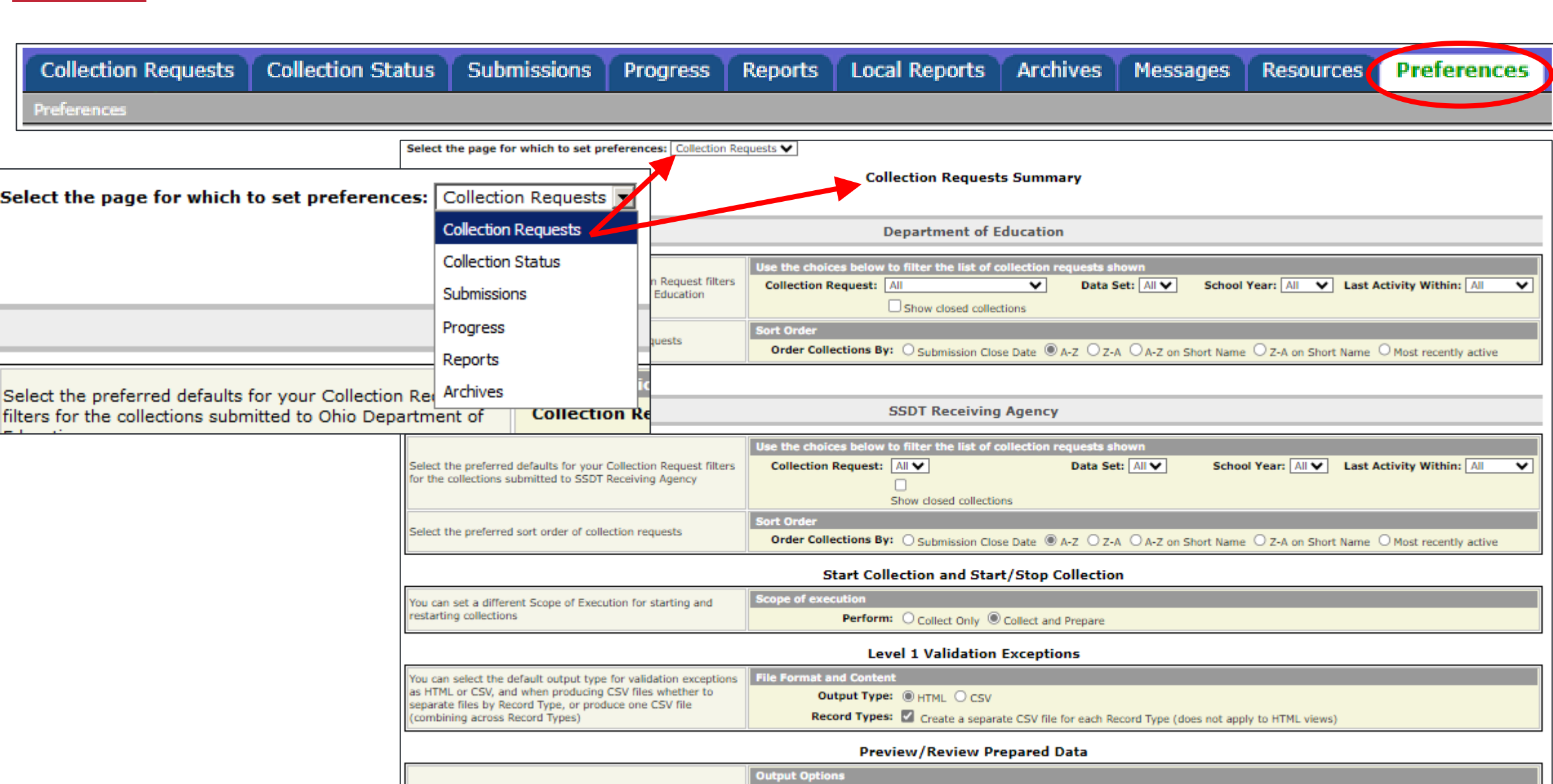

Save Changes | Cancel Changes | Reset to original defaults DO NOT Save Changes after Resetting to defaults (if you do you will save what you see on the screen and overwrite the defaults)

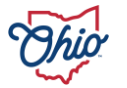

### **PREFERENCES VS. INDIVIDUAL PAGE/TAB PREFERENCES**

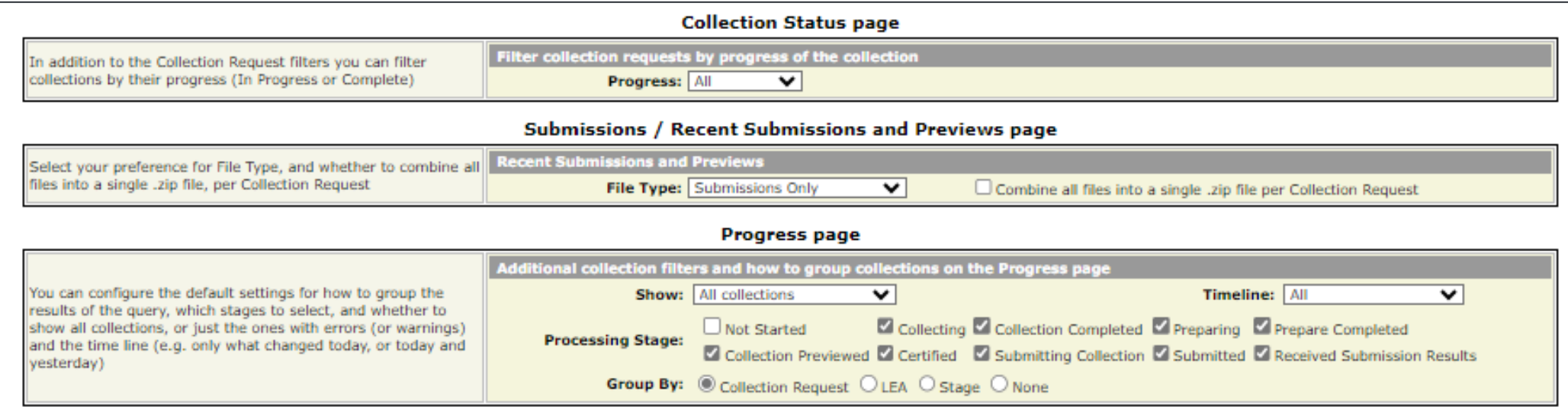

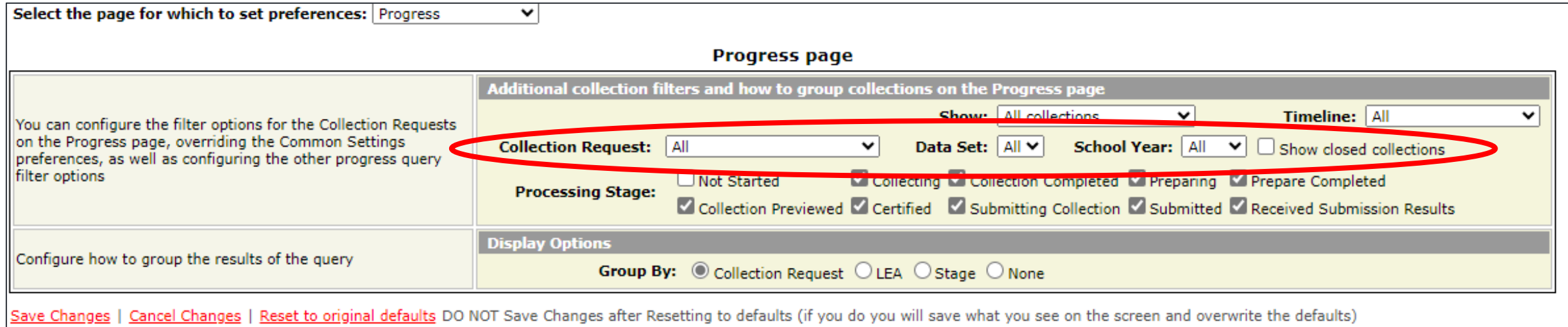

### **PREFERENCES**

- Provides customization of the Data Collector for user needs
- Can set Preferences from general screen
- Can set Preferences for individual tabs/pages
	- Refines preferences set
	- Overwrites preferences set on general screen
- Can save, cancel, or reset

Save Changes | Cancel Changes | Reset to original defaults

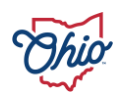

# **QUESTIONS?**

EDUCATION.OHIO.GOV

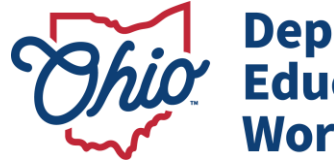

**Department of<br>Education & Workforce** 

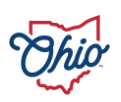

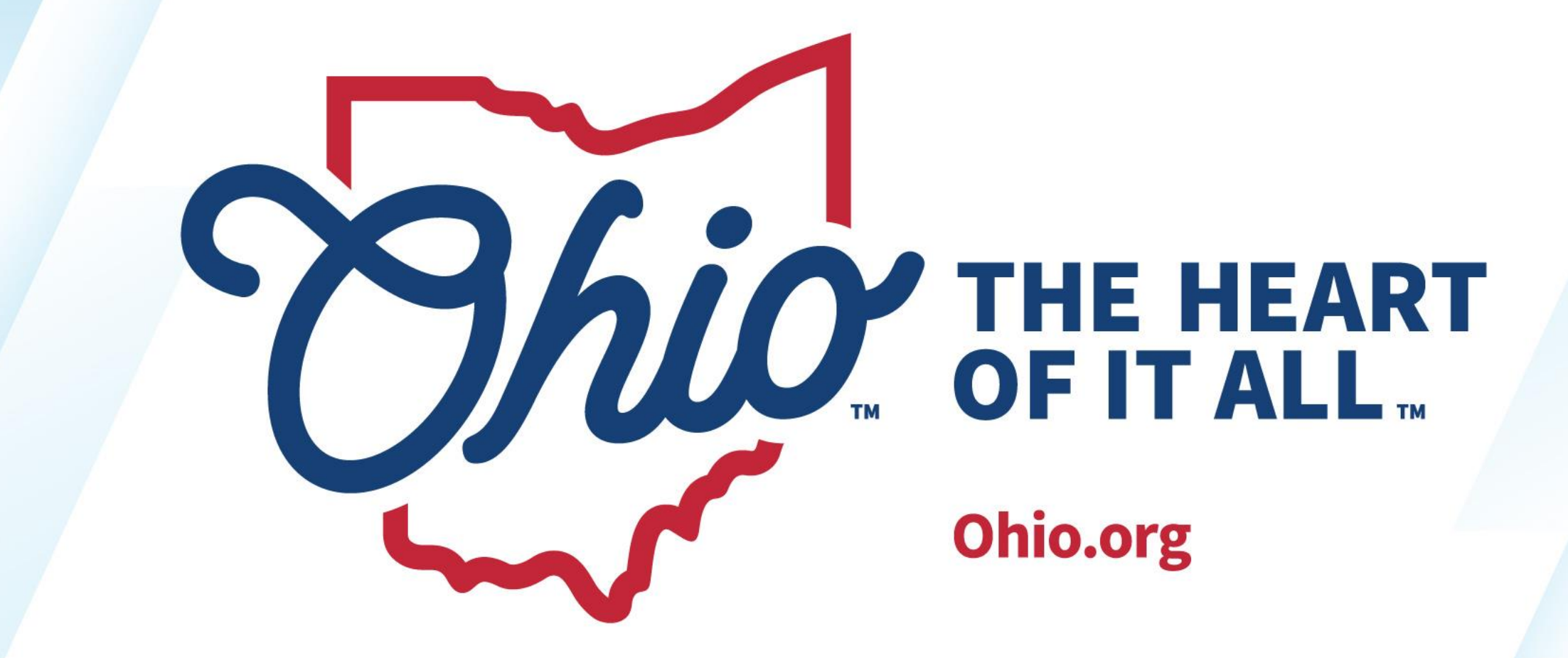

OHIO.ORG

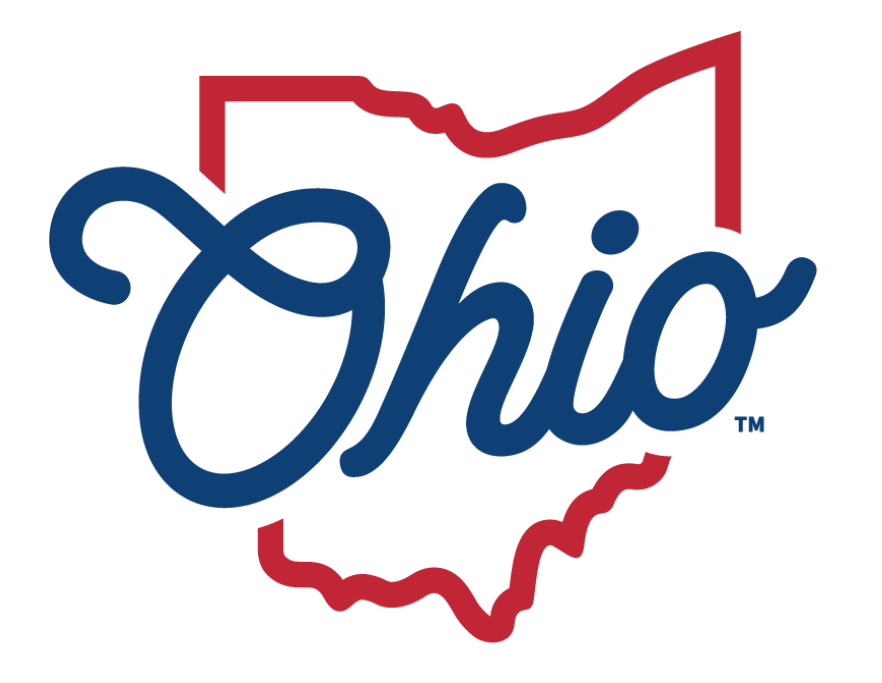

# **Department of<br>Education & Workforce**

EDUCATION.OHIO.GOV